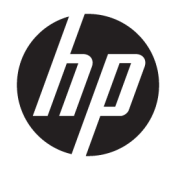

Panduan Pengguna

© Copyright 2020 HP Development Company, L.P.

FreeSync adalah merek dagang dari Advanced Micro Devices, Inc. HDMI, HDMI Logo dan High-Definition Multimedia Interface adalah merek dagang atau merek dagang terdaftar dari HDMI Licensing LLC. Windows adalah merek dagang terdaftar atau merek dagang dari Microsoft Corporation di Amerika Serikat dan/atau negara-negara lain. VESA® adalah merek dagang atau merek dagang terdaftar yang dimiliki oleh Video Electronics Standards Association (VESA) di Amerika Serikat dan negara-negara lain.

Informasi yang tercantum dalam dokumen ini dapat berubah sewaktu-waktu tanpa pemberitahuan sebelumnya. Satu-satunya jaminan untuk produk dan layanan HP tercantum dalam pernyataan jaminan tersurat yang disertakan bersama produk dan layanan tersebut. Tidak ada bagian mana pun dari dokumen ini yang dapat dianggap sebagai pernyataan jaminan tambahan. HP tidak bertanggung jawab atas kesalahan teknis atau editorial mau pun ketidaktercantuman yang terdapat di dalamnya.

#### **Informasi produk**

Panduan ini menjelaskan tentang fitur-fitur yang umumnya terdapat di hampir semua model. Beberapa fitur mungkin tidak tersedia di produk Anda. Untuk mengakses panduan pengguna terbaru, kunjungi [http://www.hp.com/support,](http://www.hp.com/support) lalu ikuti petunjuk untuk mencari produk Anda. Lalu pilih **User Guides** (Panduan Pengguna).

Edisi Pertama: Mei 2020

Nomor Bagian Dokumen: L97901-BW1

## **Tentang Panduan Ini**

Panduan ini menyediakan spesifikasi teknis dan informasi tentang fitur monitor, cara mengonfigurasikan monitor, dan cara menggunakan perangkat lunak. Tergantung modelnya, mungkin monitor Anda tidak memiliki semua fitur yang ada di dalam panduan ini.

**PERINGATAN!** Menunjukkan situasi berbahaya yang, jika tidak dicegah, **dapat** mengakibatkan cedera serius atau kematian.

**PERHATIAN:** Menunjukkan situasi berbahaya yang, jika tidak dicegah, **dapat** mengakibatkan cedera ringan atau sedang.

**PENTING:** Menunjukkan informasi yang dianggap penting namun tidak terkait bahaya (misalnya, pesan terkait dengan kerusakan properti). Memberi peringatan kepada pengguna apabila tidak ikuti prosedur seperti yang dijelaskan dapat menyebabkan hilangnya data atau kerusakan pada perangkat keras maupun perangkat lunak. Juga berisi informasi penting yang menjelaskan konsep atau cara menyelesaikan tugas.

**EX CATATAN:** Berisi informasi tambahan untuk menekankan atau melengkapi hal penting pada teks utama.

**TIPS:** Menyediakan saran praktis untuk menyelesaikan tugas.

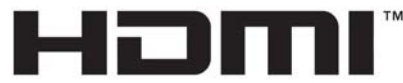

HIGH-DEFINITION MULTIMEDIA INTERFACE Produk ini menggabungkan teknologi HDMI.

# **Isi**

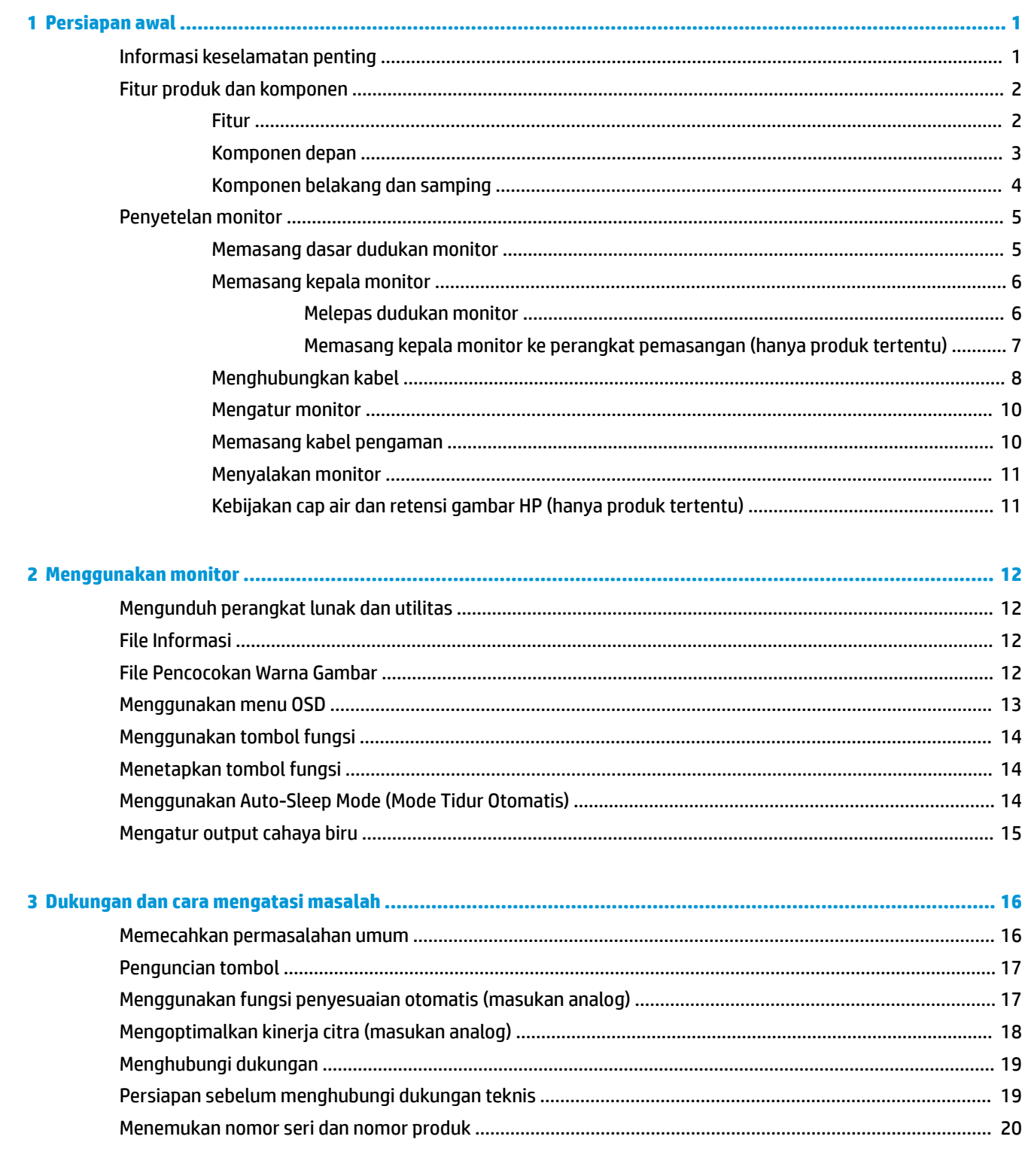

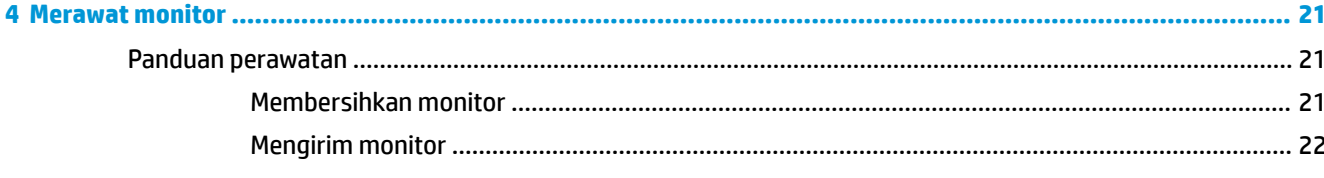

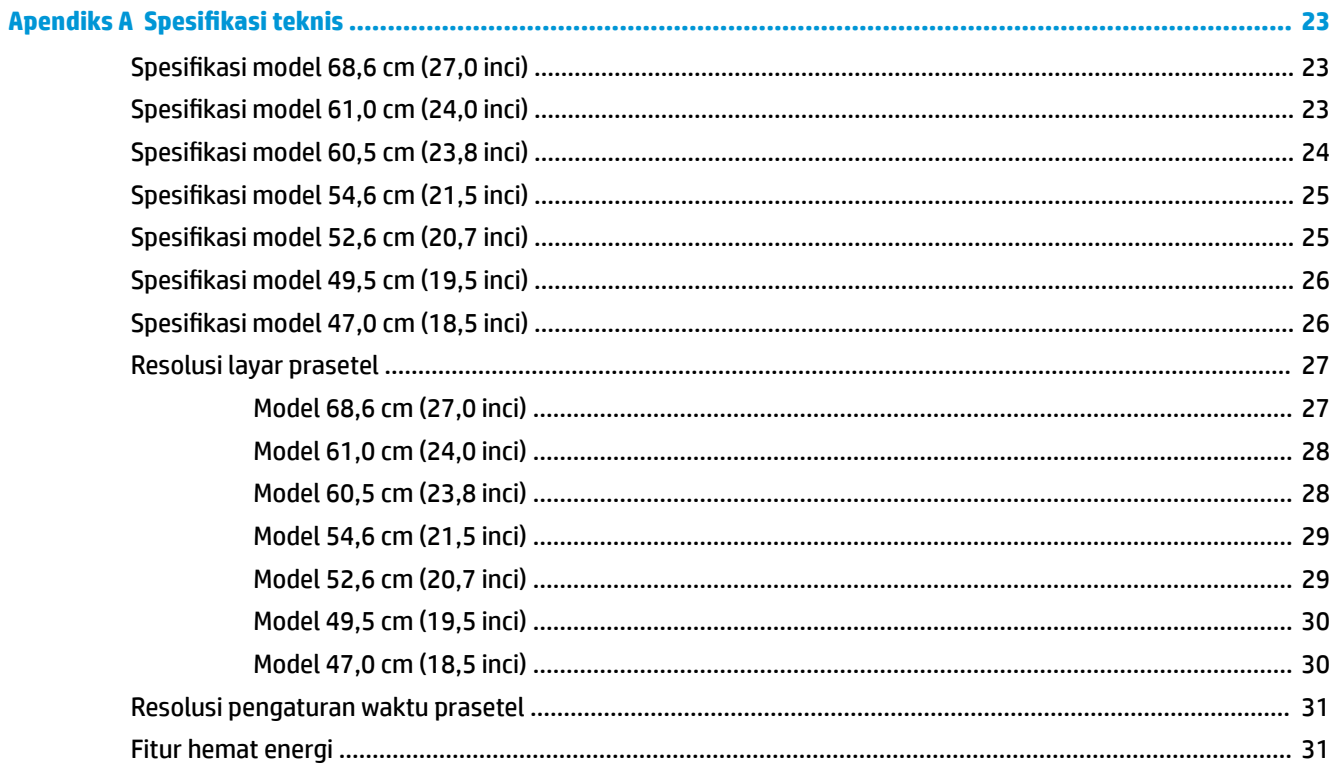

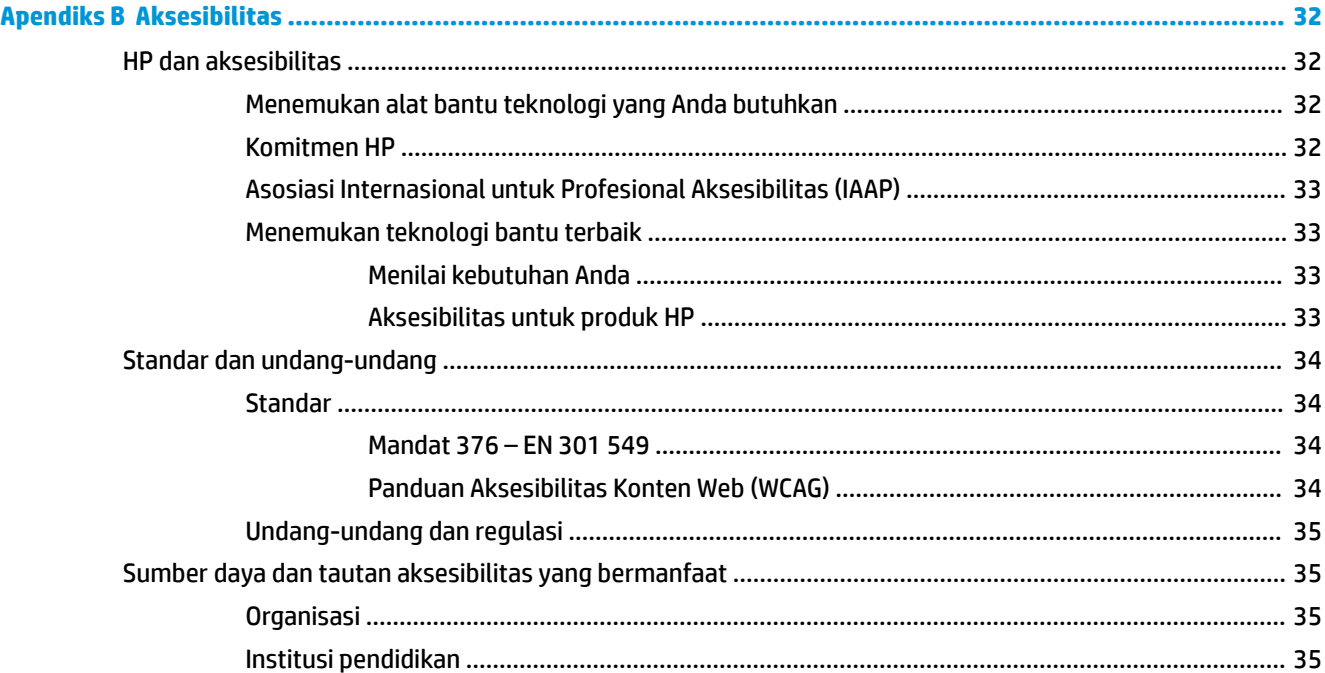

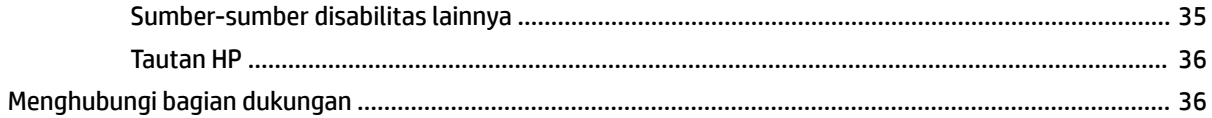

# <span id="page-8-0"></span>**1 Persiapan awal**

# **Informasi keselamatan penting**

Sebuah kabel daya sudah disertakan bersama monitor. Jika Anda menggunakan kabel daya lain, gunakan hanya catu daya dan sambungan yang sesuai untuk monitor ini. Untuk informasi tentang set kabel daya yang tepat untuk digunakan dengan monitor, lihat *Informasi Produk* yang tersedia di kit dokumentasi Anda.

**PERINGATAN!** Untuk mengurangi risiko sengatan listrik atau kerusakan perangkat:

- Tancapkan kabel daya ke stopkontak AC yang mudah diakses setiap saat.
- Jika kabel daya memiliki konektor tambahan 3 pin, tancapkan kabel tersebut ke stopkontak 3 pin yang diarde (dibumikan).
- Putuskan sambungan daya dari komputer dengan mencabut kabel daya dari stopkontak AC. Bila melepas kabel daya dari stopkontak AC, pegang kabel pada bagian konektornya.

Demi keselamatan Anda, jangan meletakkan apa pun di atas kabel daya atau kabel. Harap hati-hati saat merutekan semua kabel dan kabel yang dihubungkan ke monitor agar tidak terinjak, tertarik, tersangkut, atau menyebabkan tersandung.

Untuk mengurangi risiko cedera serius, baca *Panduan Keselamatan & Kenyamanan* yang diberikan bersama panduan pengguna. Panduan tersebut menjelaskan tentang pengaturan workstation dan postur tubuh, kesehatan, dan kebiasaan kerja yang baik untuk pengguna komputer. *Panduan Keselamatan & Kenyamanan*  juga berisi informasi penting mengenai keamanan listrik dan mekanis. *Panduan Keselamatan & Kenyamanan*  juga tersedia di Web di [http://www.hp.com/ergo.](http://www.hp.com/ergo)

**PENTING:** Untuk melindungi monitor dan komputer, hubungkan semua kabel daya untuk komputer dan perangkat periferalnya (seperti monitor, printer, pemindai) ke perangkat perlindungan lonjakan tegangan seperti soket ekstensi atau UPS (pasokan daya bebas gangguan). Tidak semua soket ekstensi melindungi perangkat dari lonjakan daya; soket ekstensi harus diberi label secara khusus dengan informasi tentang kemampuan ini. Gunakan soket ekstensi yang produsennya menawarkan kebijakan penggantian kerusakan sehingga Anda bisa mengganti perangkat tersebut jika perlindungan lonjakan daya gagal bekerja.

Gunakan furnitur dengan ukuran sesuai dan benar yang dirancang untuk menyangga monitor Anda dengan baik.

**A PERINGATAN!** Monitor dapat jatuh dan mencederai diri jika tidak diletakkan dengan tepat pada lemari, rak buku, ambalan, meja, pengeras suara, peti, atau kereta dorong.

**EX CATATAN:** Produk ini tidak cocok untuk tujuan hiburan. Pertimbangkan untuk menempatkan monitor di lingkungan dengan pencahayaan terkontrol untuk mencegah gangguan cahaya sekitar dan permukaan terang yang dapat menyebabkan pantulan yang mengganggu dari layar.

# <span id="page-9-0"></span>**Fitur produk dan komponen**

## **Fitur**

Tergantung modelnya, monitor Anda mungkin dilengkapi fitur-fitur berikut:

- Model berikut, yang mencakup dukungan layar penuh untuk resolusi lebih rendah; termasuk penskalaan ubah-suai untuk ukuran gambar maksimum dengan mempertahankan rasio aspek asli:
	- Area layar pandang diagonal 68,6 cm (27,0 inci) dengan resolusi 1920 x 1080
	- Area layar pandang diagonal 61,0 cm (24,0 inci) dengan resolusi 1920 x 1080
	- Area layar pandang diagonal 60,5 cm (23,8 inci) dengan resolusi 1920 x 1080
	- Area layar pandang diagonal 54,6 cm (21,5 inci) dengan resolusi 1920 x 1080
	- Area layar pandang diagonal 52,6 cm (20,7 inci) dengan resolusi 1920 x 1080
	- Area layar pandang diagonal 49,5 cm (19,5 inci) dengan resolusi 1600 x 900
	- Area layar pandang diagonal 47,0 cm (18,5 inci) dengan resolusi 1366 x 768
- Panel In-plane switching (IPS) atau twisted nematic (TN)
- Panel anti silau dengan lampu latar LED
- Sudut pandang lebar pada model IPS yang memungkinkan pandangan dari posisi duduk atau berdiri, atau bergerak dari satu sisi ke sisi lainnya (hanya produk tertentu)
- Kemampuan penyesuaian kemiringan
- Dudukan yang dapat dilepas untuk solusi pemasangan kepala monitor yang fleksibel
- Input video High-Definition Multimedia Interface™ (HDMI) (hanya produk tertentu; Kabel disertakan untuk wilayah tertentu)
- Input video VGA (kabel disertakan untuk wilayah tertentu)
- Soket masukan audio (hanya model P21)
- Empat tombol on-screen display (OSD), tiga yang dapat dikonfigurasikan kembali sehingga memungkinkan pemilihan dengan cepat pengoperasian yang sering digunakan
- Kemampuan Plug and Play, jika didukung oleh sistem operasi Anda
- Braket pemasangan VESA® untuk memasang kepala monitor ke perangkat pemasangan dinding atau lengan ayun (hanya produk tertentu)
- Slot kabel pengaman di bagian belakang monitor kabel keamanan opsional
- Penyesuaian pada layar dalam beberapa bahasa untuk memudahkan konfigurasi dan optimalisasi layar
- Mendukung FreeSync™, suatu teknologi Adaptive-Sync, untuk mengurangi suara terputus-putus dan layar terbelah pada permainan dan video dengan mengunci laju penyegaran monitor ke laju bingkai yang kompatibel dengan kartu grafis (hanya produk tertentu).
- **<sup>2</sup> CATATAN:** Kecepatan penyegaran adaptif beragam tergantung monitornya.
- Fitur hemat energi untuk memenuhi kebutuhan pemakaian daya yang lebih kecil

<span id="page-10-0"></span>**CATATAN:** Untuk informasi keselamatan dan peraturan, lihat *Informasi Produk* yang disediakan di kit dokumentasi Anda. Untuk mengakses panduan pengguna terbaru, kunjungi<http://www.hp.com/support>, lalu ikuti petunjuk untuk mencari produk Anda. Lalu pilih **Manuals** (Petunjuk).

## **Komponen depan**

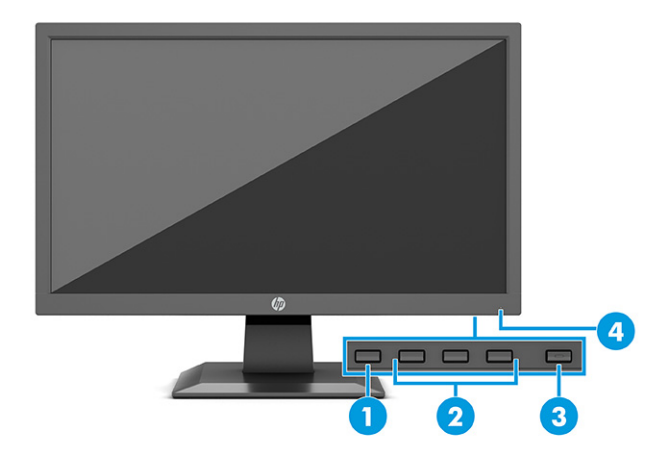

**Tabel 1-1 Komponen depan dan keterangannya**

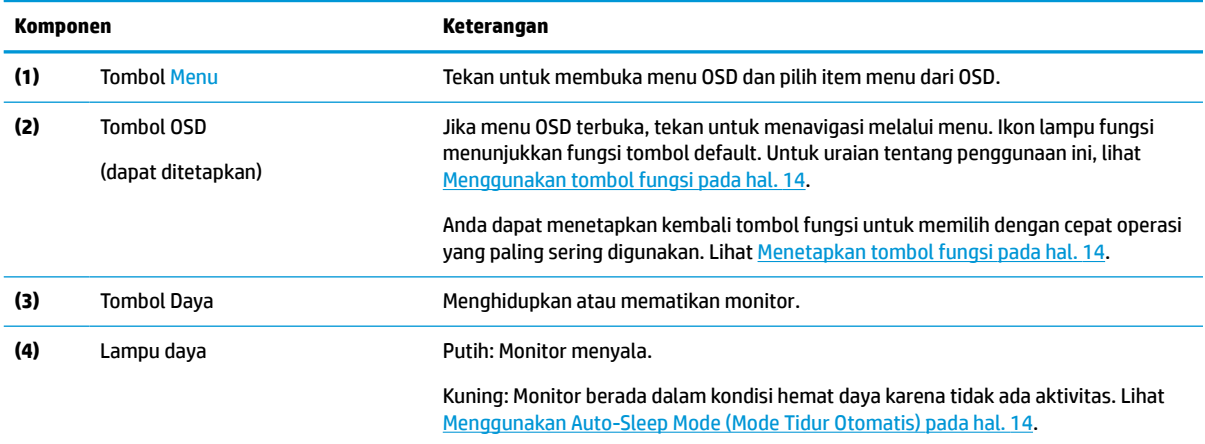

## <span id="page-11-0"></span>**Komponen belakang dan samping**

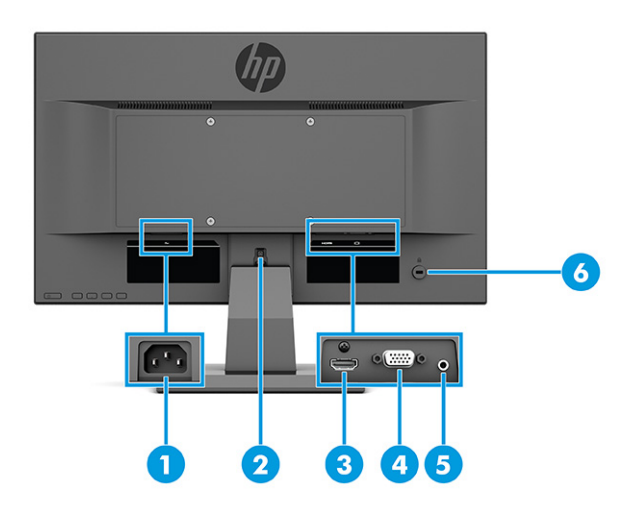

### **Tabel 1-2 Komponen belakang dan samping beserta keterangannya**

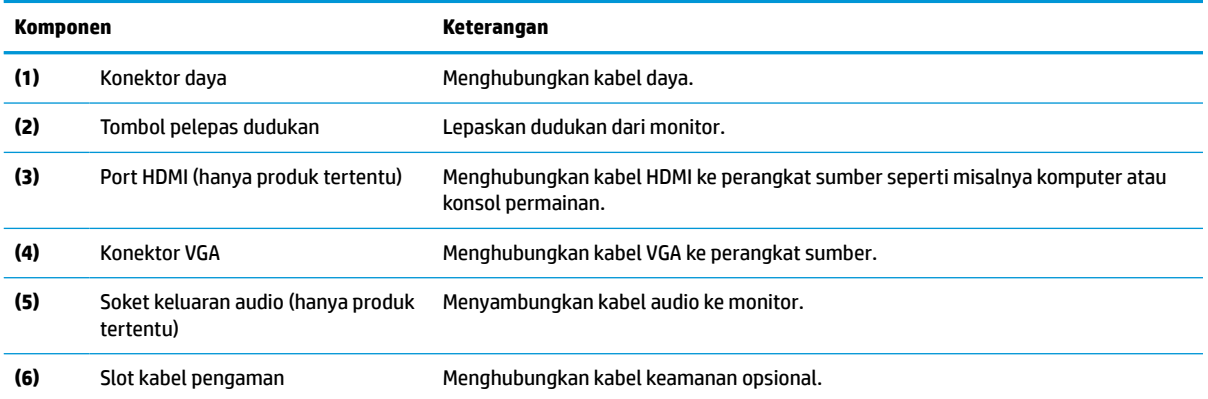

# <span id="page-12-0"></span>**Penyetelan monitor**

- **PERINGATAN!** Untuk mengurangi risiko cedera serius, baca *Panduan Keselamatan & Kenyamanan*. Panduan tersebut menjelaskan tentang pengaturan tempat kerja, posisi tubuh, kesehatan, dan kebiasaan kerja yang baik untuk pengguna komputer. *Panduan Keselamatan & Kenyamanan* juga berisi informasi penting mengenai keamanan kelistrikan dan mekanis. *Panduan Keselamatan & Kenyamanan* tersedia di Web pada <http://www.hp.com/ergo>.
- **PENTING:** Agar tidak merusak monitor, hati-hati jangan sampai menyentuh panel LCD. Tekanan pada panel dapat menyebabkan ketidakseragaman warna atau kesalahan orientasi pada kristal cair. Jika ini terjadi, layar tidak akan dapat pulih kembali ke kondisi normal.
- **PENTING:** Untuk mencegah layar tergores, rusak, atau pecah dan untuk mencegah kerusakan pada tombol kontrol, letakkan monitor menghadap ke bawah pada permukaan yang datar dan dilapisi busa pelindung atau kain lembut.

## **Memasang dasar dudukan monitor**

- **TIPS:** Pertimbangkan penempatan monitor, karena paparan sinar dan cahaya sekitar dapat menimbulkan pantulan yang mengganggu.
- **EX CATATAN:** Prosedur untuk memasang dudukan monitor mungkin berbeda pada model lainnya.
	- **1.** Letakkan kepala monitor dengan bagian muka menghadap ke bawah pada permukaan yang datar dan dilapisi busa pelindung atau kain tanpa serat yang bersih.
	- **2.** Geser dudukan ke dalam lubang di bagian belakang panel (1).
	- **3.** Masukkan bagian dasar ke bagian bawah dudukan (2).

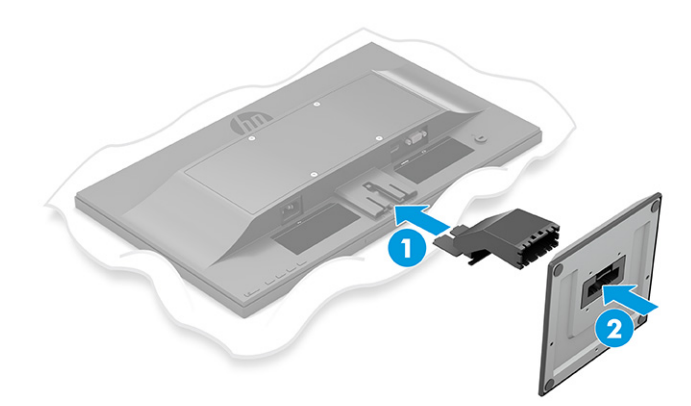

## <span id="page-13-0"></span>**Memasang kepala monitor**

Kepala monitor dapat dipasang ke dinding, lengan ayun, atau perlengkapan pemasangan lain.

- **PENTING:** Monitor ini mendukung lubang pemasangan 100 mm standar industri VESA. Untuk memasang solusi pemasangan pihak ketiga ke kepala monitor, gunakan empat sekrup 4 mm, 0,7 pitch, dan sekrup panjang 10 mm. Sekrup yang lebih panjang dapat merusak monitor. Pastikan untuk memeriksa bahwa solusi pemasangan dari pabrik sudah sesuai dengan standar VESA dan dinyatakan mampu untuk mendukung berat kepala monitor. Untuk kinerja terbaik, sebaiknya gunakan kabel daya dan kabel video yang disediakan bersama dengan monitor.
- **EX CATATAN:** Peralatan ini dirancang untuk didukung oleh braket pemasangan dinding dengan UL-listed atau CSA-listed.

#### **Melepas dudukan monitor**

- **PENTING:** Sebelum membongkar monitor, pastikan monitor dalam keadaan mati dan semua sambungan kabel sudah diputuskan.
	- **1.** Putuskan dan cabut semua kabel dari monitor.
	- **2.** Letakkan monitor dengan bagian muka menghadap ke bawah pada permukaan yang datar dan dilapisi busa pelindung atau kain tanpa serat yang bersih.
	- **3.** Dorong ke atas kait dekat bagian tengah bawah pelat pemasangan dudukan (1).
	- **4.** Geser dudukan keluar dari rongganya (2).

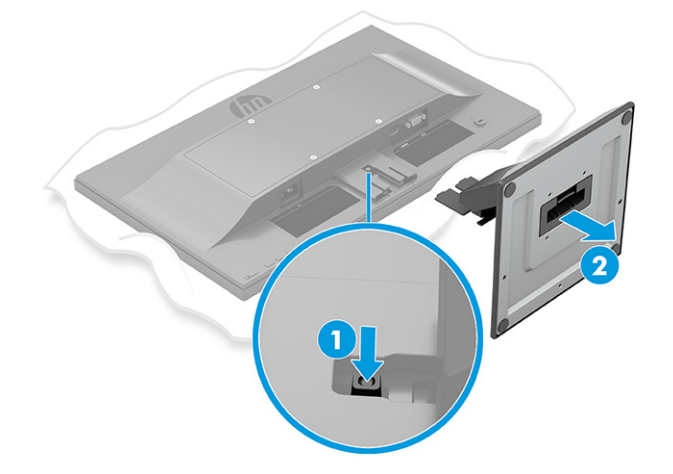

### <span id="page-14-0"></span>**Memasang kepala monitor ke perangkat pemasangan (hanya produk tertentu)**

**1.** Lepaskan keempat sekrup dari lubang VESA yang terdapat pada panel belakang monitor.

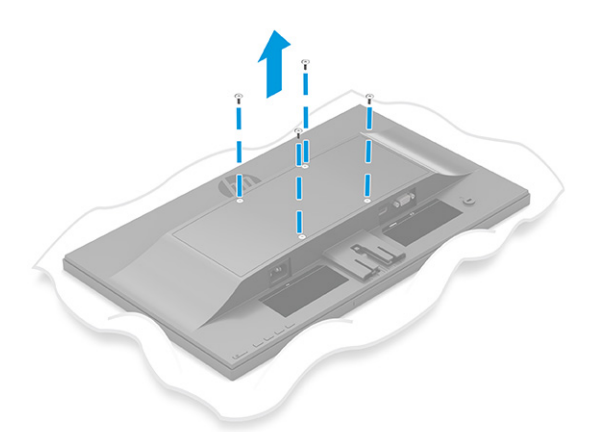

- **2.** Untuk memasang kepala monitor pada lengan ayun atau perangkat pemasangan lain, masukkan keempat sekrup pemasangan melalui lubang pada perangkat pemasangan dan ke dalam lubang sekrup VESA di bagian belakang kepala monitor.
	- **PENTING:** Jika petunjuk ini tidak dapat diterapkan untuk perangkat Anda, ikuti petunjuk dari produsen perangkat pemasangan saat memasang monitor ke dinding atau lengan ayun.

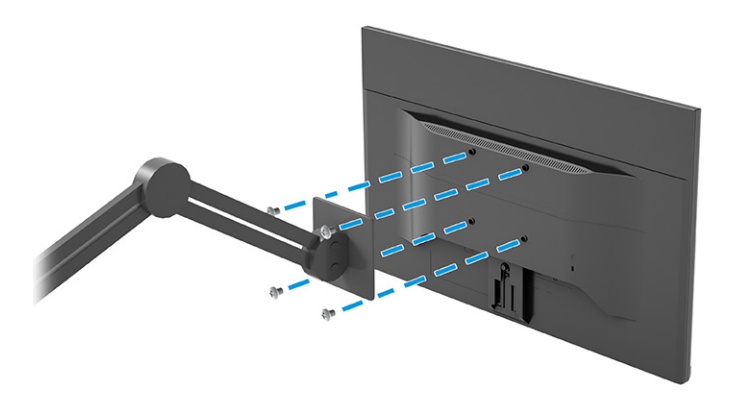

## <span id="page-15-0"></span>**Menghubungkan kabel**

- **EX CATATAN:** Tergantung pada modelnya, monitor mungkin mampu mendukung input VGA atau HDMI. Mode video ditentukan oleh kabel video yang digunakan. Monitor akan secara otomatis menentukan input yang memiliki sinyal video yang valid. Input dapat dipilih melalui menu OSD. Monitor dikirimkan bersama kabel yang sesuai. Tidak semua kabel yang ditampilkan di bagian ini disertakan bersama monitor.
	- **1.** Letakkan monitor di tempat yang aman dan bersirkulasi udara baik di dekat komputer.
	- **2.** Menghubungkan kabel video.

**EY** CATATAN: Monitor akan secara otomatis menentukan input yang memiliki sinyal video yang valid.

● Hubungkan satu ujung kabel VGA ke port VGA di bagian belakang monitor dan ujung lainnya ke port VGA pada perangkat sumber.

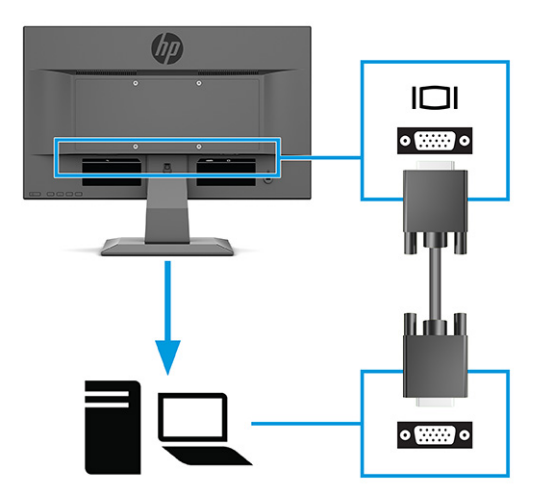

● Hubungkan satu ujung kabel HDMI ke port HDMI di bagian belakang monitor dan ujung lainnya ke port HDMI pada perangkat sumber.

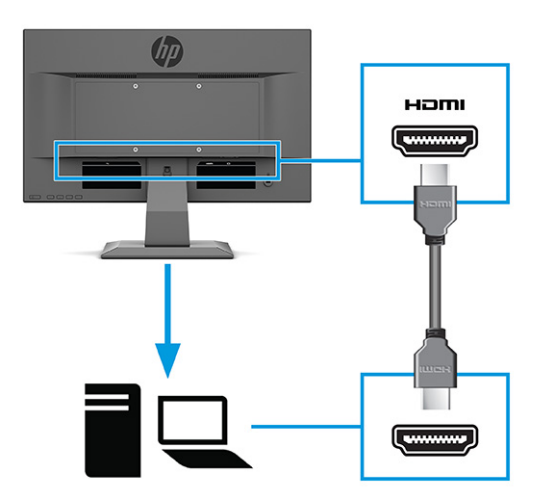

**3.** Untuk mengaktifkan suara dari speaker monitor, hubungkan satu ujung kabel audio ke soket masukan audio pada monitor dan ujung lainnya ke soket keluaran audio pada perangkat sumber (hanya produk tertentu).

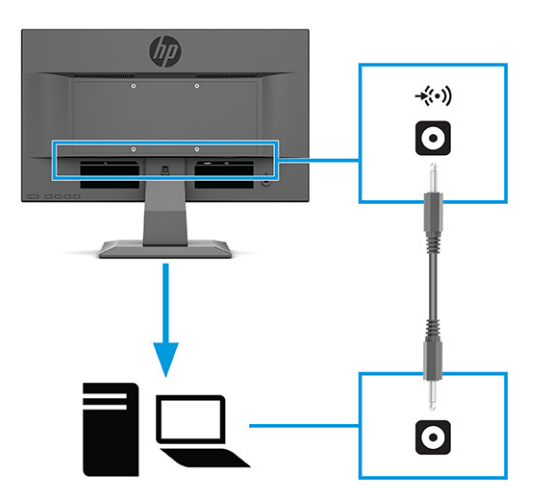

**4.** Sambungkan satu ujung kabel daya ke konektor daya di bagian belakang monitor dan ujung lainnya ke stopkontak AC yang diarde (dibumikan).

**A PERINGATAN!** Untuk mengurangi risiko sengatan arus listrik atau kerusakan pada perangkat:

Jangan nonfungsikan steker arde kabel kord daya. Steker arde merupakan fitur keselamatan penting.

Tancapkan kabel daya ke outlet AC yang diarde (dibumikan) yang selalu mudah diakses.

Putuskan sambungan daya dari perangkat dengan mencabut kabel daya dari stopkontak AC.

Demi keselamatan Anda, jangan meletakkan apa pun di atas kabel daya atau kabel. Atur kabel agar tidak menghalangi atau terinjak secara tidak disengaja. Jangan tarik kabel. Bila melepas kabel daya dari stopkontak, pegang kabel pada bagian konektornya.

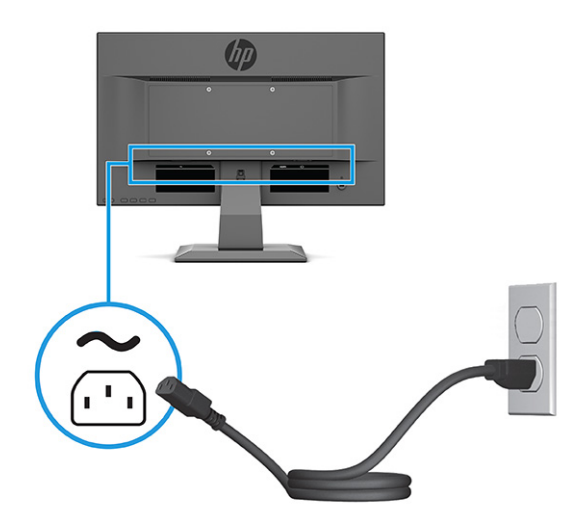

## <span id="page-17-0"></span>**Mengatur monitor**

- **PERINGATAN!** Untuk mengurangi risiko cedera serius, baca *Panduan Keselamatan & Kenyamanan*. Panduan tersebut menjelaskan tentang pengaturan tempat kerja, posisi tubuh, kesehatan, dan kebiasaan kerja yang baik untuk pengguna komputer. *Panduan Keselamatan & Kenyamanan* juga berisi informasi penting mengenai keamanan kelistrikan dan mekanis. *Panduan Keselamatan & Kenyamanan* tersedia di Web pada <http://www.hp.com/ergo>.
	- **▲** Miringkan kepala monitor maju atau mundur untuk menyesuaikan tingkat kenyamanan mata.

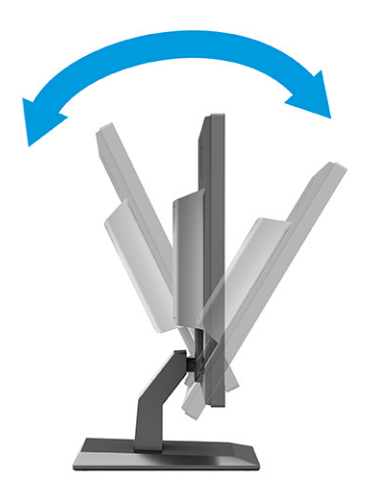

## **Memasang kabel pengaman**

Anda dapat mengamankan monitor ke benda permanen dengan menggunakan kabel pengaman opsional dari HP. Gunakan kunci yang tersedia untuk memasang dan melepaskan pengunci.

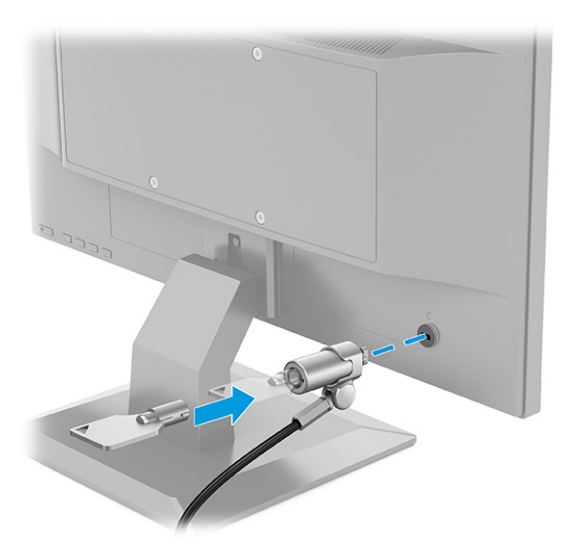

## <span id="page-18-0"></span>**Menyalakan monitor**

- **PENTING:** Kerusakan gambar yang seperti terbakar dapat terjadi pada monitor yang menampilkan gambar statis yang sama di layar selama 12 jam atau lebih. Untuk menghindari kerusakan gambar yang seperti terbakar, Anda harus selalu mengaktifkan aplikasi screensaver atau mematikan monitor bila tidak digunakan dalam waktu lama. Retensi citra merupakan kondisi yang dapat terjadi pada semua layar LCD. Kerusakan citra seperti terbakar pada monitor tidak dilindungi oleh jaminan HP.
- **EX CATATAN:** Jika menekan tombol daya tidak memberi pengaruh apa-apa, fitur Pengunci Tombol Daya mungkin diaktifkan. Untuk menonaktifkan fitur ini, tekan terus tombol daya monitor selama 10 detik.
- **EX CATATAN:** Pada monitor HP tertentu, Anda dapat mematikan lampu daya di dalam menu OSD. Tekan tombol Menu untuk membuka OSD, pilih **Power** (Daya), pilih **Power LED** (LED Daya), dan kemudian pilih **Off** (Mati).

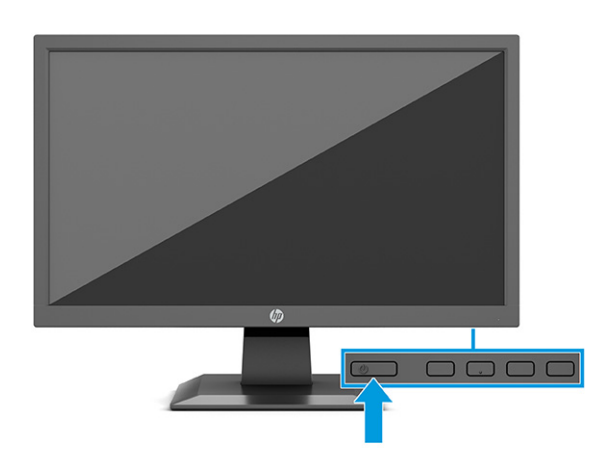

**▲** Tekan tombol daya pada monitor untuk menghidupkannya.

Ketika monitor pertama dihidupkan, pesan status monitor akan ditampilkan selama 5 detik. Pesan tersebut menampilkan sinyal input yang aktif saat itu, status pengaturan sumber alih-otomatis (Aktif atau Tidak Aktif; pengaturan default Aktif), resolusi tampilan prasetel saat ini, dan resolusi tampilan prasetel yang dianjurkan.

Monitor akan secara otomatis memindai input sinyal untuk input aktif dan menggunakannya pada layar.

## **Kebijakan cap air dan retensi gambar HP (hanya produk tertentu)**

Model monitor IPS ini dirancang dengan teknologi layar IPS (In-Plane Switching), yang menghasilkan sudut tampilan ultra lebar dan kualitas gambar sangat baik. Monitor IPS cocok untuk berbagai variasi aplikasi yang membutuhkan kualitas gambar tingkat lanjut berukuran lebar. Namun demikian teknologi panel ini tidak cocok untuk aplikasi yang menggunakan gambar statis, stasioner, atau gambar diam untuk waktu yang lama tanpa menggunakan screensaver. Jenis aplikasi ini mungkin dilengkapi kamera pemantau, permainan video, logo marketing, dan templat. Gambar statis dapat mengakibatkan kerusakan retensi gambar yang dapat terlihat seperti bintik atau cap air pada layar monitor.

Kerusakan retensi gambar pada monitor yang digunakan 24 jam per hari tidak tercakup dalam jaminan HP. Untuk mencegah kerusakan retensi gambar, selalu matikan monitor saat tidak digunakan, atau gunakan fitur manajemen daya, jika didukung oleh sistem Anda, untuk menonaktifkan layar saat tidak ada aktivitas sistem.

# <span id="page-19-0"></span>**2 Menggunakan monitor**

# **Mengunduh perangkat lunak dan utilitas**

Anda dapat mengunduh dan menginstal file berikut dari [http://www.hp.com/support:](http://www.hp.com/support)

- File INF (Informasi)
- Berkas ICM (Image Color Matching)

Untuk mengunduh file:

- **1.** Kunjungi<http://www.hp.com/support>.
- **2.** Pilih **Software and Drivers** (Perangkat Lunak dan driver).
- **3.** Pilih jenis produk Anda.
- **4.** Masukkan model monitor HP Anda di kolom pencarian dan ikuti petunjuk di layar.

## **File Informasi**

File INF menentukan sumber daya monitor yang digunakan oleh sistem operasi Windows® untuk memastikan kompatibilitas monitor dengan adaptor grafis komputer.

Monitor ini kompatibel dengan Windows Plug and Play, dan monitor akan bekerja dengan benar tanpa menginstal file INF. Kompatibilitas Plug and Play monitor membutuhkan kartu grafis komputer yang sesuai dengan VESA DDC2 dan monitor dihubungkan langsung ke kartu grafis tersebut. Plug and Play tidak akan bekerja melalui konektor tipe BNC terpisah atau melalui distribusi buffer, kotak, atau keduanya.

# **File Pencocokan Warna Gambar**

File ICM adalah file data yang digunakan bersama program grafis untuk memberikan pencocokan warna yang konsisten dari layar monitor ke printer, atau dari pemindai ke layar monitor. File ini diaktifkan dari dalam program grafis yang mendukung fitur ini.

**<sup>2</sup> CATATAN:** Profil warna ICM ditulis sesuai dengan spesifikasi Format Profil dari Konsorsium Warna Internasional (ICC).

# <span id="page-20-0"></span>**Menggunakan menu OSD**

Gunakan menu OSD untuk mengatur gambar layar sesuai selera Anda. Untuk mengakses dan melakukan penyesuaian dalam OSD:

● Gunakan tombol-tombol di bagian bawah bezel depan monitor.

Untuk mengakses menu OSD dan melakukan pengaturan:

- **1.** Jika monitor belum dihidupkan, tekan tombol daya untuk menghidupkan monitor.
- **2.** Tekan tombol Menu.
- **3.** Gunakan tiga tombol fungsi untuk menavigasi, memilih, dan mengatur pilihan menu. Label tombol di layar bervariasi, tergantung pada menu atau submenu yang aktif.

Tabel berikut berisi daftar pilihan yang mungkin ada pada menu utama OSD.

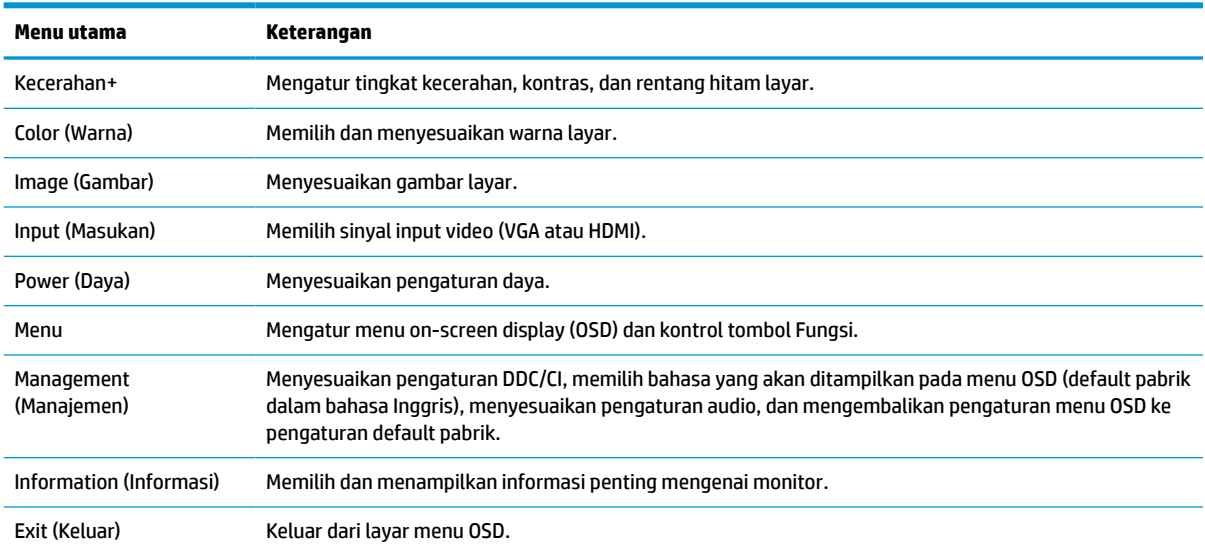

#### **Tabel 2-1 Pilihan menu OSD dan deskripsi**

# <span id="page-21-0"></span>**Menggunakan tombol fungsi**

Dengan menekan salah satu dari tiga tombol fungsi akan mengaktifkan tombol dan menampilkan ikon di atas tombol.

**CATATAN:** Tindakan tombol fungsi berbeda-beda tergantung pada model monitor.

Untuk informasi tentang cara mengubah fungsi tombol, lihat Menetapkan tombol fungsi pada hal. 14.

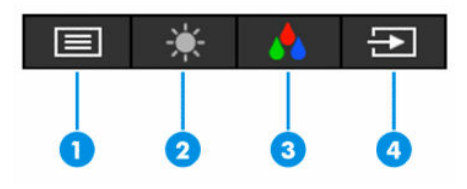

#### **Tabel 2-2 Nama tombol dan keterangan**

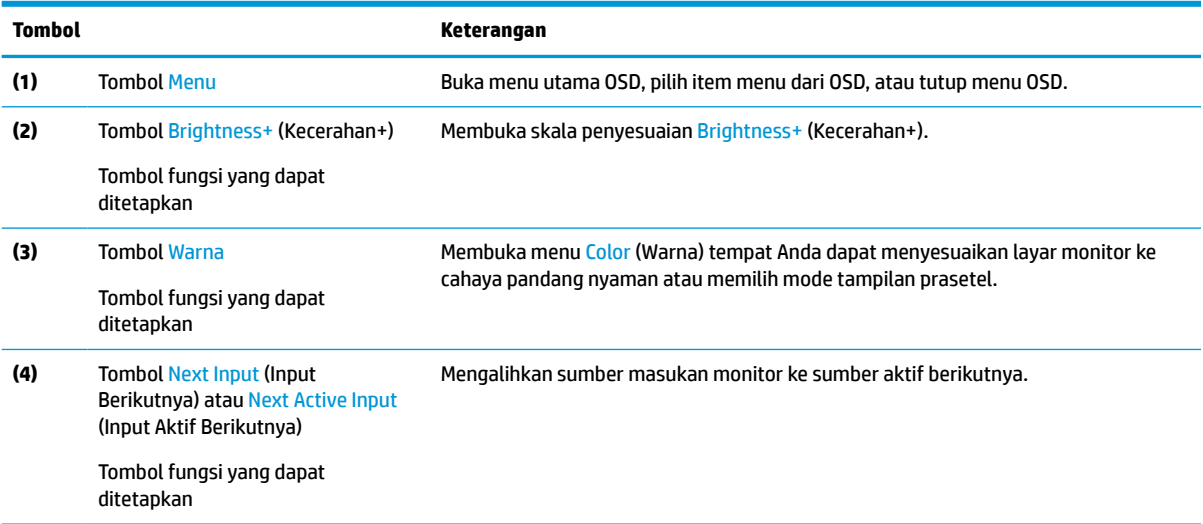

## **Menetapkan tombol fungsi**

Anda bisa mengubah tombol fungsi yang ditetapkan dari nilai default sehingga saat tombol diaktifkan, Anda dapat mengakses item menu yang biasa digunakan secara cepat. Anda tidak dapat menetapkan ulang tombol Menu.

Untuk menetapkan kembali tombol fungsi:

- **1.** Tekan tombol Menu untuk membuka menu OSD.
- **2.** Pilih **Menu**, pilih **Assign Buttons** (Tetapkan Tombol), lalu pilih salah satu opsi yang tersedia untuk tombol yang ingin Anda tetapkan.

## **Menggunakan Auto-Sleep Mode (Mode Tidur Otomatis)**

Monitor mendukung pilihan menu OSD yang disebut Auto-Sleep Mode (Mode Tidur Otomatis), yang memungkinkan Anda mengaktifkan atau menonaktifkan status hemat daya untuk monitor. Bila Mode Tidur Otomatis diaktifkan (diaktifkan secara default), monitor akan memasuki status daya hemat saat komputer memberikan sinyal mode daya rendah (tidak adanya sinyal sinkronisasi horizontal atau vertikal).

<span id="page-22-0"></span>Setelah memasuki status hemat daya (mode tidur) ini, layar monitor akan gelap, lampu latar akan mati, dan lampu daya akan menyala kuning. Monitor mengonsumsi daya kurang dari 0,5 W saat berada dalam status hemat daya. Monitor keluar dari mode tidur saat komputer mengirim sinyal aktif ke monitor (misalnya, jika Anda mengaktifkan mouse atau keyboard).

Untuk menonaktifkan Mode Tidur Otomatis di OSD:

- **1.** Tekan tombol Menu untuk membuka OSD.
- **2.** Pada OSD, pilih **Power** (Daya).
- **3.** Pilih **Auto-Sleep Mode** (Mode Tidur Otomatis), lalu pilih **Off** (Mati).

## **Mengatur output cahaya biru**

Mengurangi pancaran cahaya biru dari monitor akan mengurangi paparan cahaya biru pada mata Anda. Monitor ini memungkinkan Anda memilih pengaturan untuk mengurangi keluaran cahaya biru dan menciptakan gambar yang lebih nyaman dengan stimulasi rendah sewaktu membaca isi di layar.

Untuk mengatur output cahaya biru dari monitor:

- **1.** Tekan salah satu tombol OSD untuk mengaktifkan tombol, lalu tekan tombol Menu untuk membuka OSD. Pilih **Color** (Warna).
- **2.** Pilih pengaturan.
	- **Low Blue Light** (Cahaya Biru Rendah): (Bersertifikat TÜV) Mengurangi cahaya biru untuk kenyamanan mata yang lebih baik.
	- **Malam hari**: Menyesuaikan ke cahaya biru terendah dan mengurangi dampak pada mode tidur.
	- **Membaca**: Mengoptimalkan cahaya biru dan kecerahan untuk tampilan di dalam ruang.
- **3.** Pilih **Save and Return** (Simpan dan Kembali) untuk menyimpan pengaturan Anda dan menutup menu. Pilih **Cancel** (Batal) jika Anda tidak ingin menyimpan pengaturan.
- **4.** Pada menu Utama, pilih **Exit** (Keluar).

# <span id="page-23-0"></span>**3 Dukungan dan cara mengatasi masalah**

# **Memecahkan permasalahan umum**

Tabel berikut merinci kemungkinan berbagai permasalahan, kemungkinan penyebab setiap masalah, dan solusi yang dianjurkan.

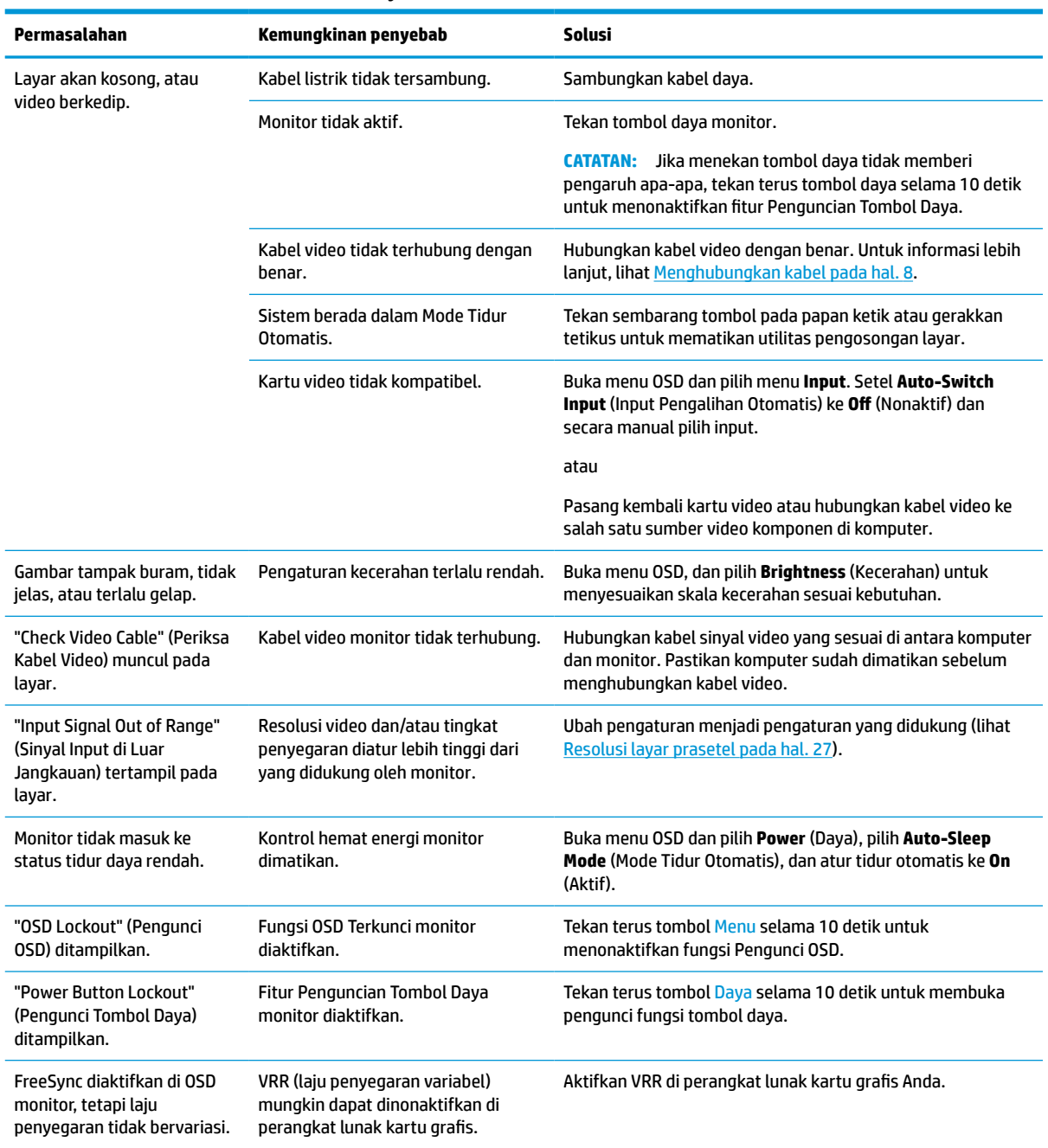

#### **Tabel 3-1 Permasalahan umum dan solusinya**

<span id="page-24-0"></span>**Tabel 3-1 Permasalahan umum dan solusinya (Lanjutan)**

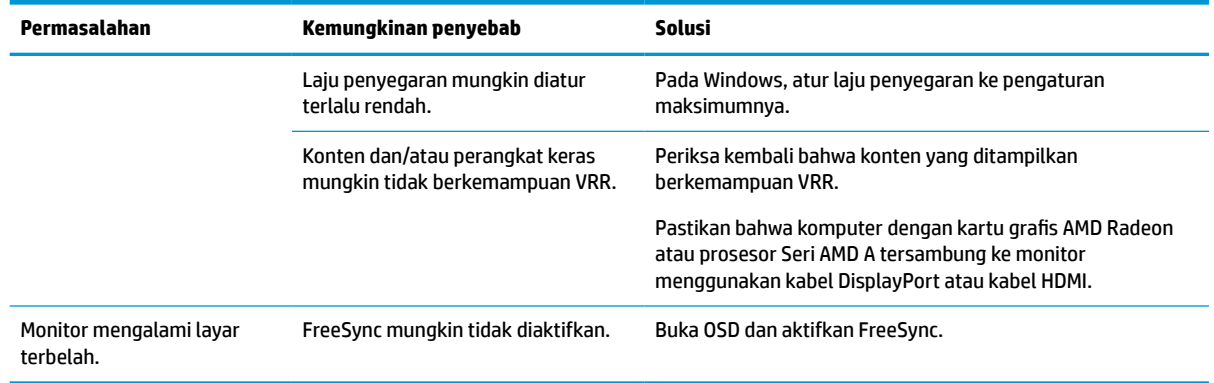

# **Penguncian tombol**

Dengan menekan terus tombol Daya atau tombol Menu selama 10 detik akan menonaktifkan tombol tersebut. Anda dapat mengaktifkan kembali tombol ini dengan menekan kembali tombol tersebut selama 10 detik. Fungsi penguncian tombol hanya tersedia ketika monitor dalam keadaan hidup, sinyal yang aktif ditampilkan, dan menu OSD tertutup.

# **Menggunakan fungsi penyesuaian otomatis (masukan analog)**

Fitur pengaturan-otomatis secara otomatis akan terkunci dan berusaha untuk mengoptimalkan layar Anda dalam kondisi berikut:

- Konfigurasi monitor
- Pengaturan ulang komputer standar pabrik
- Mengubah resolusi monitor

Anda juga dapat mengoptimalkan kinerja layar untuk masukan VGA (analog) kapan saja dari menu Auto Adjustment (Penyesuaian Otomatis) pada OSD. Anda juga dapat mengunduh perangkat lunak utilitas pola penyesuaian otomatis dari<http://www.hp.com/support>.

Jangan gunakan prosedur ini jika monitor menggunakan masukan selain VGA. Jika monitor menggunakan masukan VGA (analog), prosedur ini dapat memperbaiki kondisi kualitas gambar berikut ini:

- Samar atau fokus tidak jelas
- Efek ghosting, garis belang, atau bayangan
- Garis vertikal buram
- Garis bergeser tipis dan horizontal
- Gambar tidak di tengah

Untuk menggunakan fitur pengaturan-otomatis:

- **1.** Nyalakan monitor, dan kemudian tunggu selama 20 menit sebelum melakukan penyesuaian.
- **2.** Tekan tombol Menu untuk membuka menu OSD, pilih **Image** (Gambar), kemudian pilih **Auto-Adjustment**  (Pengaturan Otomatis). Jika hasilnya kurang memuaskan, lanjutkan dengan prosedur ini.

<span id="page-25-0"></span>**3.** Buka utilitas penyesuaian otomatis. (Anda dapat mengunduh utilitas ini dari [http://www.hp.com/](http://www.hp.com/support) [support](http://www.hp.com/support).) Pola tes konfigurasi akan ditampilkan.

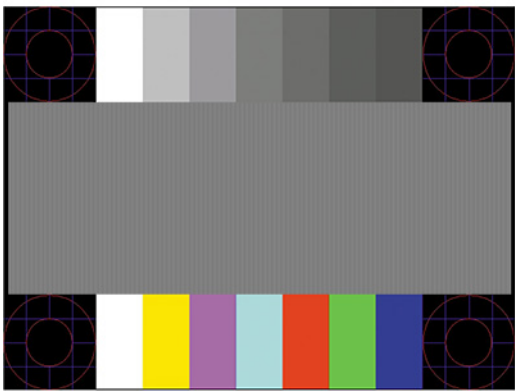

**4.** Tekan tombol esc atau tombol lain pada keyboard untuk keluar dari pola tes.

# **Mengoptimalkan kinerja citra (masukan analog)**

Anda dapat menyesuaikan dua kontrol pada OSD untuk meningkatkan performa gambar: Clock (Jam) dan Phase (Fase) (tersedia pada menu OSD). Gunakan kontrol-kontrol ini hanya apabila fungsi penyesuaianotomatis tidak memberikan gambar yang memuaskan.

**The CATATAN:** Jam dan Fase hanya dapat disesuaikan apabila Anda menggunakan input (VGA) analog. Kontrolkontrol ini tidak dapat disesuaikan untuk input digital.

Jam pertama-tama harus diatur dengan benar, karena pengaturan Fase tergantung pada pengaturan Jam utama.

- **Jam:** Menaikkan atau menurunkan nilai untuk meminimalkan semua bilah vertikal atau garis-garis yang terlihat pada latar belakang layar.
- **Fase:** Menaikkan atau menurunkan nilai untuk mengurangi video yang berkedip atau kabur.
- **<sup>2</sup> CATATAN:** Jika menggunakan kontrol ini, Anda akan mendapatkan hasil terbaik dengan menggunakan utilitas perangkat lunak pola penyesuaian otomatis. Anda dapat mengunduh utilitas ini dari <http://www.hp.com/support>.

Saat mengatur nilai Jam dan Fase, jika gambar monitor jadi menyimpang, sesuaikan terus nilainya sampai penyimpangan tersebut hilang. Untuk mengembalikan pengaturan pabrik, tekan tombol Menu untuk membuka menu OSD, lalu pilih **Management** (Manajemen), pilih **Factory Reset** (Pengaturan Ulang Pabrik), lalu pilih **Yes** (Ya).

Untuk mengurangi batang-batang vertikal (Jam):

**1.** Tekan tombol Menu untuk membuka menu OSD, pilih **Image** (Gambar), dan kemudian pilih **Clock and Phase** (Jam dan Fase).

<span id="page-26-0"></span>**2.** Pilih **Clock** (Jam), lalu gunakan tombol OSD pada monitor yang menampilkan ikon panah ke atas dan bawah untuk mengurangi garis-garis vertikal. Tekan tombol-tombol itu secara perlahan agar Anda tidak melewati titik penyesuaian optimum.

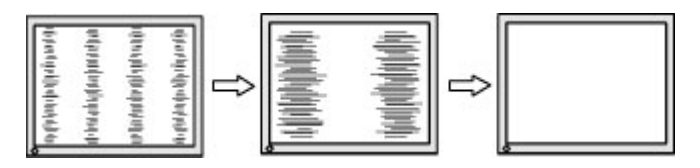

**3.** Setelah menyesuaikan Jam, jika berkedip, buram, atau muncul garis-garis pada layar, lanjutkan dengan menyesuaikan Fase.

Untuk menghilangkan gambar berkedip atau buram (Phase - Fase):

- **1.** Tekan tombol Menu untuk membuka menu OSD, pilih **Image** (Gambar), dan kemudian pilih **Clock and Phase** (Jam dan Fase).
- **2.** Pilih **Phase** (Fase), lalu gunakan tombol OSD pada monitor yang menampilkan ikon panah ke atas dan bawah untuk mengurangi kedipan atau kondisi buram. Kedipan atau kondisi buram mungkin tidak dapat dihilangkan, tergantung pada komputer atau kartu pengontrol grafis yang terpasang.

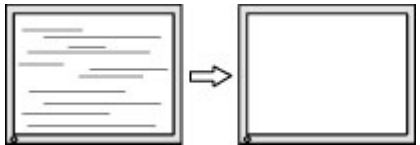

Untuk mengoreksi posisi layar (Posisi Horizontal atau Posisi Vertikal):

- **1.** Tekan tombol Menu untuk membuka Menu OSD, pilih **Image** (Gambar), dan kemudian pilih **Image Position** (Posisi Gambar).
- **2.** Tekan tombol OSD pada monitor yang menampilkan ikon panah ke atas dan bawah untuk menempatkan posisi gambar dengan benar di area tampilan layar monitor. Letak **Posisi Horizontal** akan menggeser citra ke kiri atau ke kanan; **Posisi Vertikal** akan menggeser posisi gambar ke atas atau ke bawah.

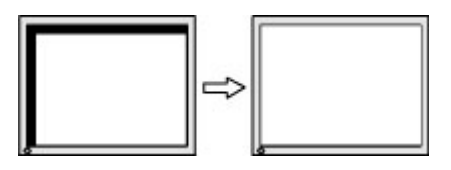

# **Menghubungi dukungan**

Untuk mengatasi masalah perangkat keras atau perangkat lunak, kunjungi <http://www.hp.com/support>. Gunakan situs ini untuk mendapatkan informasi lebih lanjut tentang produk Anda, termasuk tautan ke forum diskusi dan petunjuk tentang pemecahan masalah. Anda juga bisa menemukan informasi cara menghubungi HP dan membuka kasus dukungan.

**CATATAN:** Hubungi dukungan pelanggan untuk mendapatkan penggantian kabel daya atau kabel lain yang dikirimkan bersama monitor Anda.

# **Persiapan sebelum menghubungi dukungan teknis**

Jika Anda tidak dapat mengatasi masalah menggunakan kiat-kiat yang ada di bagian ini, Anda mungkin perlu menghubungi dukungan teknis. Sebelum menghubungi sediakan informasi berikut:

- <span id="page-27-0"></span>● Nomor model monitor
- Nomor seri monitor
- Tanggal pembelian pada tagihan
- Kondisi saat terjadinya masalah
- Pesan-pesan galat yang diterima
- Konfigurasi perangkat keras
- Nama dan versi perangkat keras serta perangkat lunak yang Anda gunakan

# **Menemukan nomor seri dan nomor produk**

Tergantung pada produk, nomor seri dan nomor produk terdapat pada label yang terletak di bagian belakang monitor atau pada label yang terletak di bawah bezel depan pada kepala monitor. Anda mungkin membutuhkan nomor ini saat menghubungi HP untuk infomrasi tentang monitor.

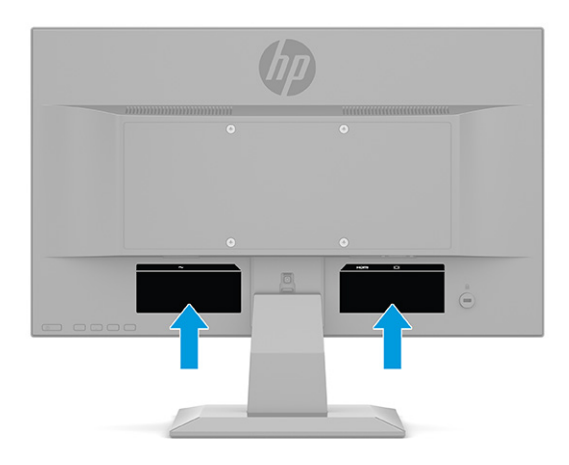

# <span id="page-28-0"></span>**4 Merawat monitor**

## **Panduan perawatan**

Untuk meningkatkan kinerja dan memperpanjang usia pakai monitor:

- Jangan buka kabinet monitor atau mencoba memperbaiki produk ini tanpa bantuan seorang ahli. Aturlah hanya kontrol yang tercantum dalam petunjuk penggunaan. Jika monitor tidak berfungsi dengan baik atau pernah terjatuh, hubungi penyalur, penjual, atau penyedia layanan resmi HP.
- Gunakan hanya catu daya dan sambungan yang sesuai untuk monitor ini, sebagaimana tercantum pada label atau bagian belakang monitor.
- Pastikan total taraf ampere produk yang terhubung ke stopkontak tidak melebihi taraf arus stopkontak AC dan total taraf ampere produk yang terhubung ke kabel tidak melebihi taraf kabel. Lihat label daya untuk memastikan taraf ampere (AMPS atau A) untuk setiap perangkat.
- Pasang monitor dekat stopkontak yang dapat dijangkau dengan mudah. Putuskan sambungan monitor dengan memegang erat steker dan menariknya dari stopkontak. Jangan pernah memutus sambungan listrik monitor dengan menarik kabelnya.
- Matikan monitor saat sedang tidak digunakan dan gunakan program screen saver. Melakukan hal ini dapat memperpanjang harapan masa pakai monitor.
	- **CATATAN:** Monitor dengan gambar yang seperti terbakar tidak tercakup dalam jaminan HP.
- Jangan pernah menghalangi slot dan bukaan kabinet atau memasukkan benda ke dalamnya. Bukaan ini merupakan ventilasi.
- Jangan meletakkan monitor atau menempatkannya pada permukaan yang tidak stabil.
- Jangan biarkan kabel daya tertekan benda apa pun. Jangan menginjak kabel.
- Letakkan monitor pada ruang dengan ventilasi udara yang baik, jauh dari cahaya, panas, dan kelembapan berlebih.

## **Membersihkan monitor**

- **1.** Matikan monitor dan cabut kabel daya dari stopkontak AC.
- **2.** Putuskan semua perangkat eksternal.
- **3.** Bersihkan monitor dengan menyeka bagian layar dan kabinet menggunakan kain antistatik yang bersih dan lembut.
- **4.** Untuk kotoran yang sulit dibersihkan, gunakan campuran 50/50 air dan isopropil alkohol.
- **PENTING:** Jangan gunakan cairan pembersih yang mengandung bahan dasar minyak bumi, seperti benzena, tiner, maupun zat yang mudah menguap untuk membersihkan layar monitor atau kabinet. Zat kimia ini dapat merusak monitor.

<span id="page-29-0"></span>**PENTING:** Semprotkan pembersih pada kain lalu gunakan kain yang lembap untuk mengusap perlahan permukaan layar. Jangan pernah menyemprotkan cairan pembersih secara langsung ke permukaan layar. Cairan tersebut dapat menyerap ke bagian belakang sehingga merusak komponen elektroniknya. Kain tersebut harus lembap, namun tidak basah. Air yang menetes ke dalam bukaan ventilasi atau jalur masuk lainnya dapat menyebabkan kerusakan pada monitor. Biarkan monitor dikeringanginkan sebelum dipasang kembali.

## **Mengirim monitor**

Simpan kotak kemasan asli di gudang. Anda mungkin memerlukannya nanti jika Anda akan mengirimkan monitor atau pindah.

# <span id="page-30-0"></span>**A Spesifikasi teknis**

**TATATAN:** Semua spesifikasi adalah spesifikasi umum yang disediakan oleh produsen komponen HP; performa sebenarnya dapat berbeda-beda, lebih tinggi atau lebih rendah.

Untuk spesifikasi terbaru atau spesifikasi tambahan untuk produk ini, kunjungi [http://www.hp.com/go/](http://www.hp.com/go/quickspecs/) [quickspecs/](http://www.hp.com/go/quickspecs/) dan cari model monitor Anda untuk mengetahui Spesifikasi Ringkas model tertentu.

# **Spesifikasi model 68,6 cm (27,0 inci)**

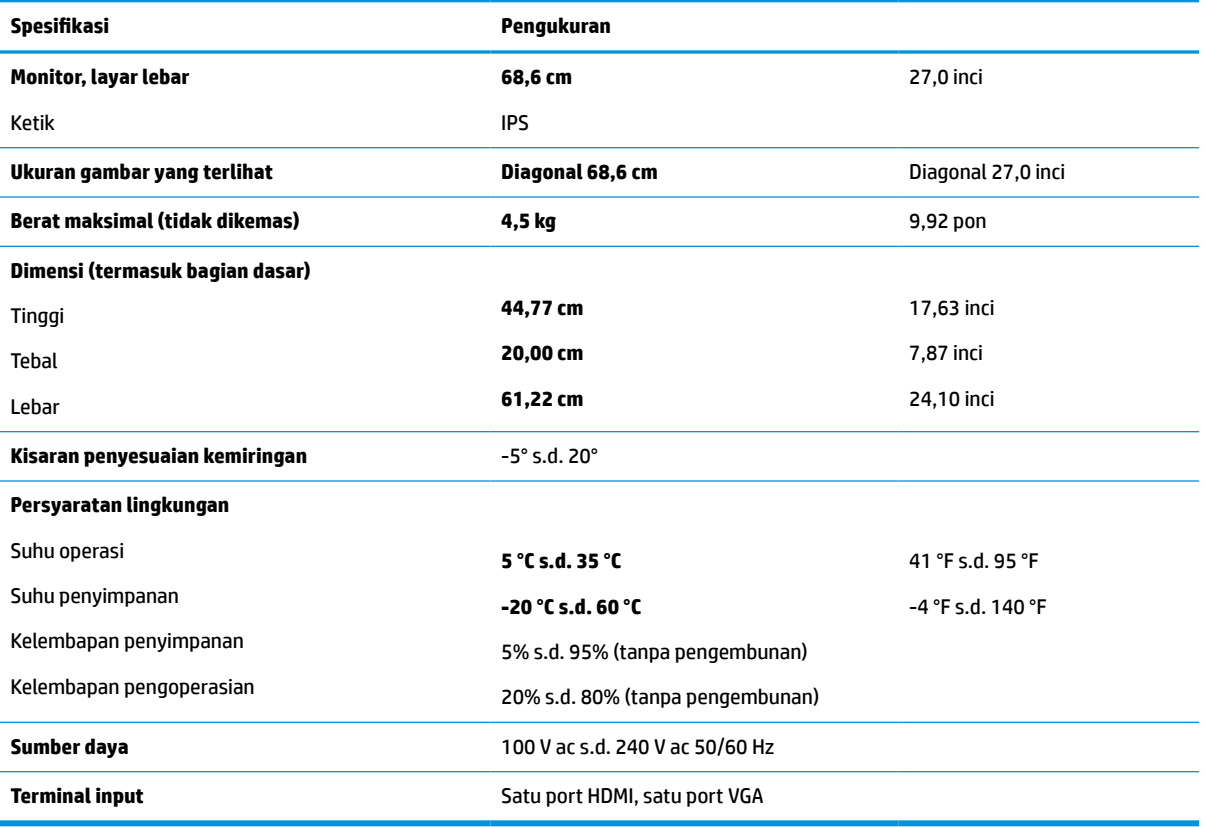

#### **Tabel A-1 Spesifikasi monitor 68,6 cm (27,0 inci)**

# **Spesifikasi model 61,0 cm (24,0 inci)**

#### **Tabel A-2 Spesifikasi model 61,0 cm (24,0 inci)**

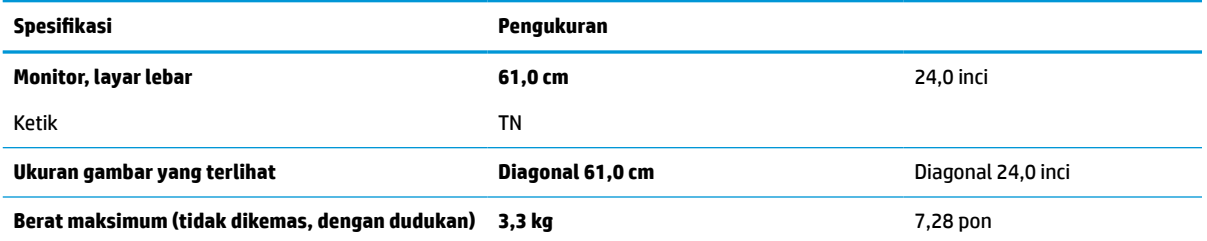

<span id="page-31-0"></span>**Tabel A-2 Spesifikasi model 61,0 cm (24,0 inci) (Lanjutan)**

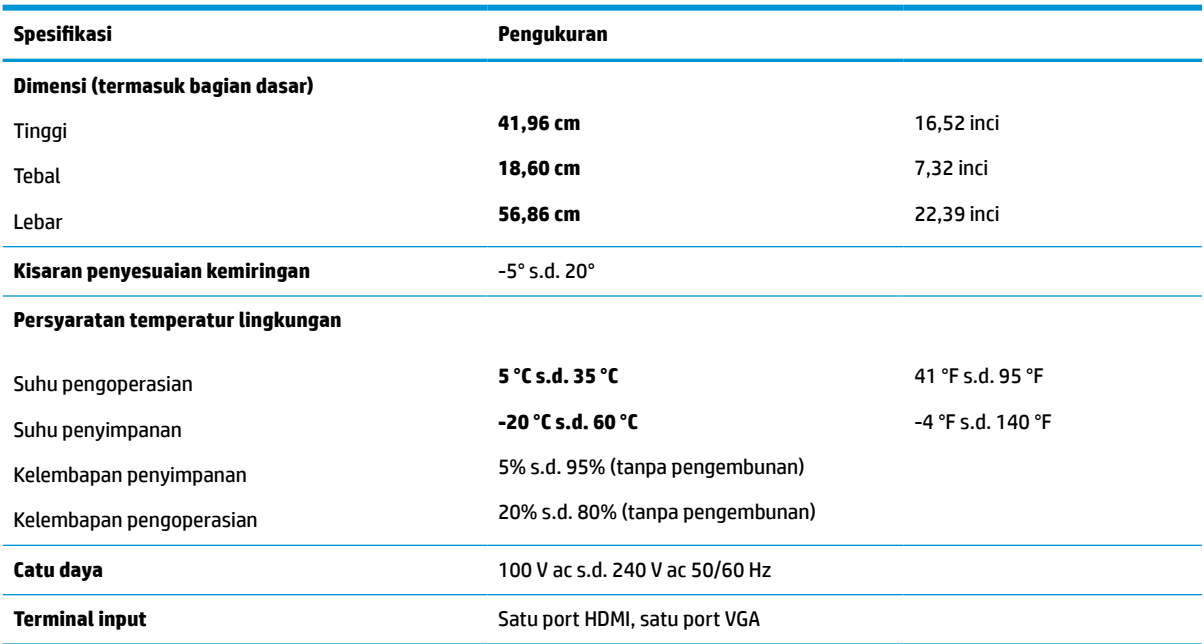

# **Spesifikasi model 60,5 cm (23,8 inci)**

**Tabel A-3 Spesifikasi model 60,5 cm (23,8 inci)**

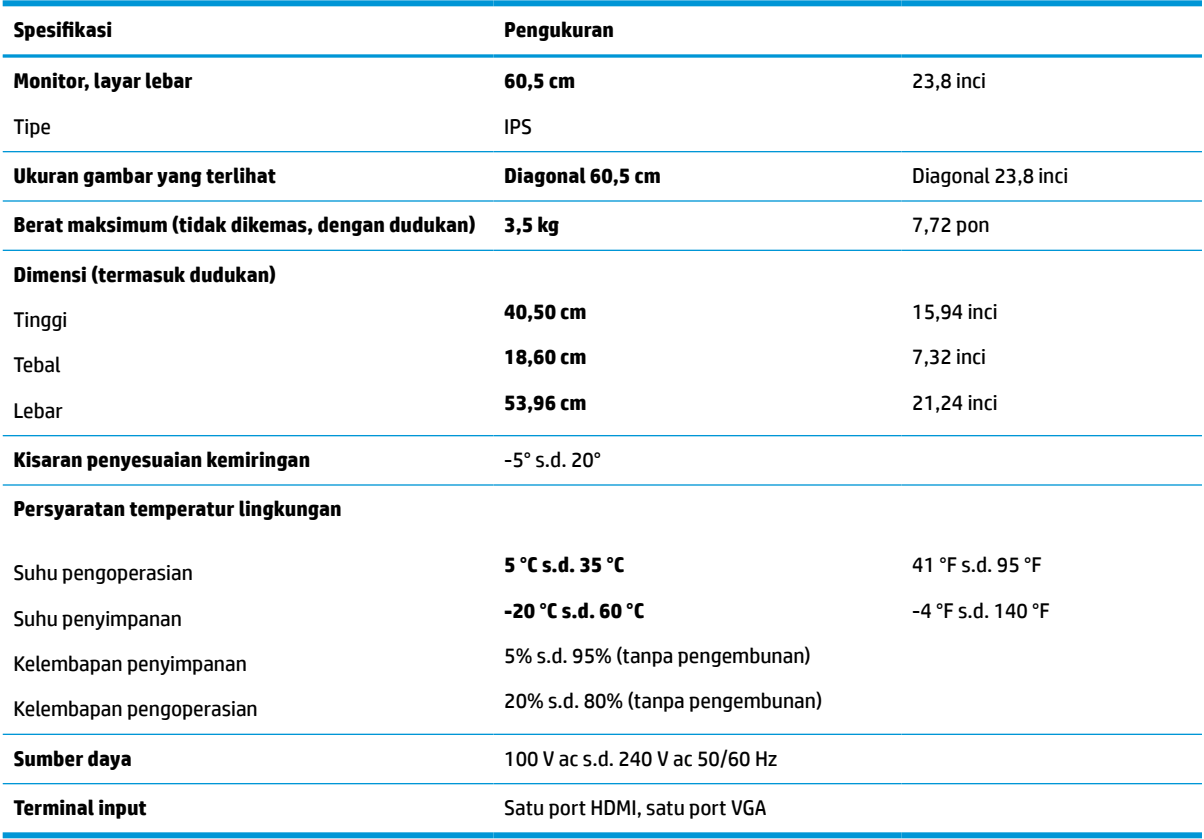

# <span id="page-32-0"></span>**Spesifikasi model 54,6 cm (21,5 inci)**

#### **Tabel A-4 Spesifikasi model 54,6 cm (21,5 inci)**

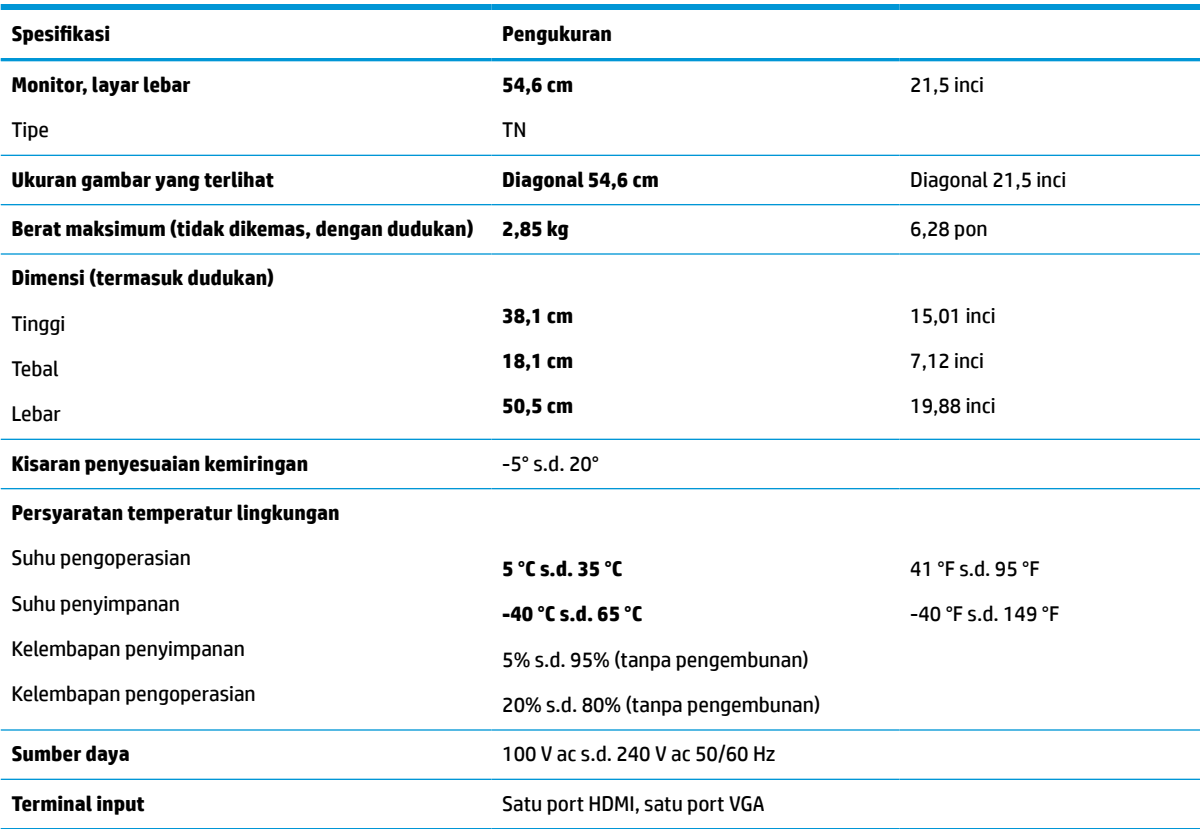

# **Spesifikasi model 52,6 cm (20,7 inci)**

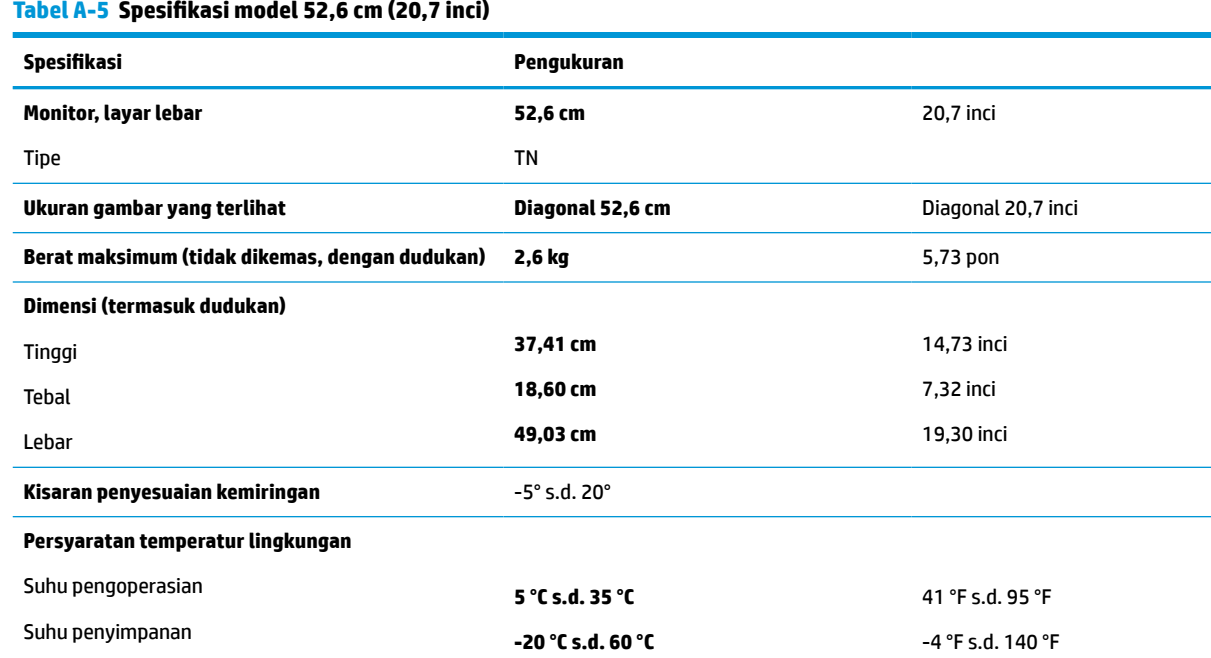

<span id="page-33-0"></span>**Tabel A-5 Spesifikasi model 52,6 cm (20,7 inci) (Lanjutan)**

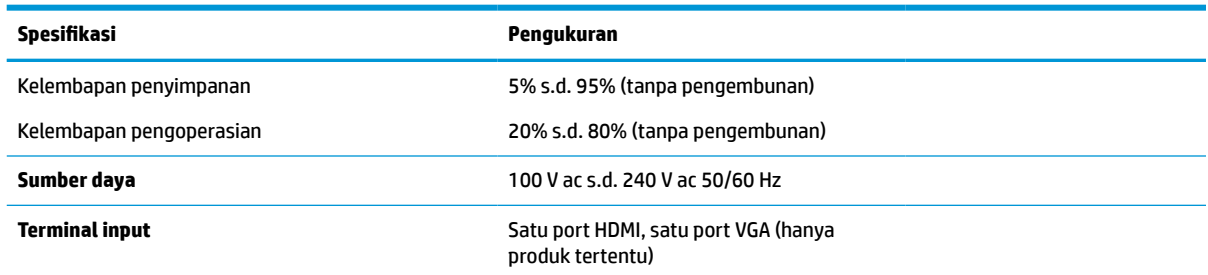

# **Spesifikasi model 49,5 cm (19,5 inci)**

**Tabel A-6 Spesifikasi model 49,5 cm (19,5 inci)**

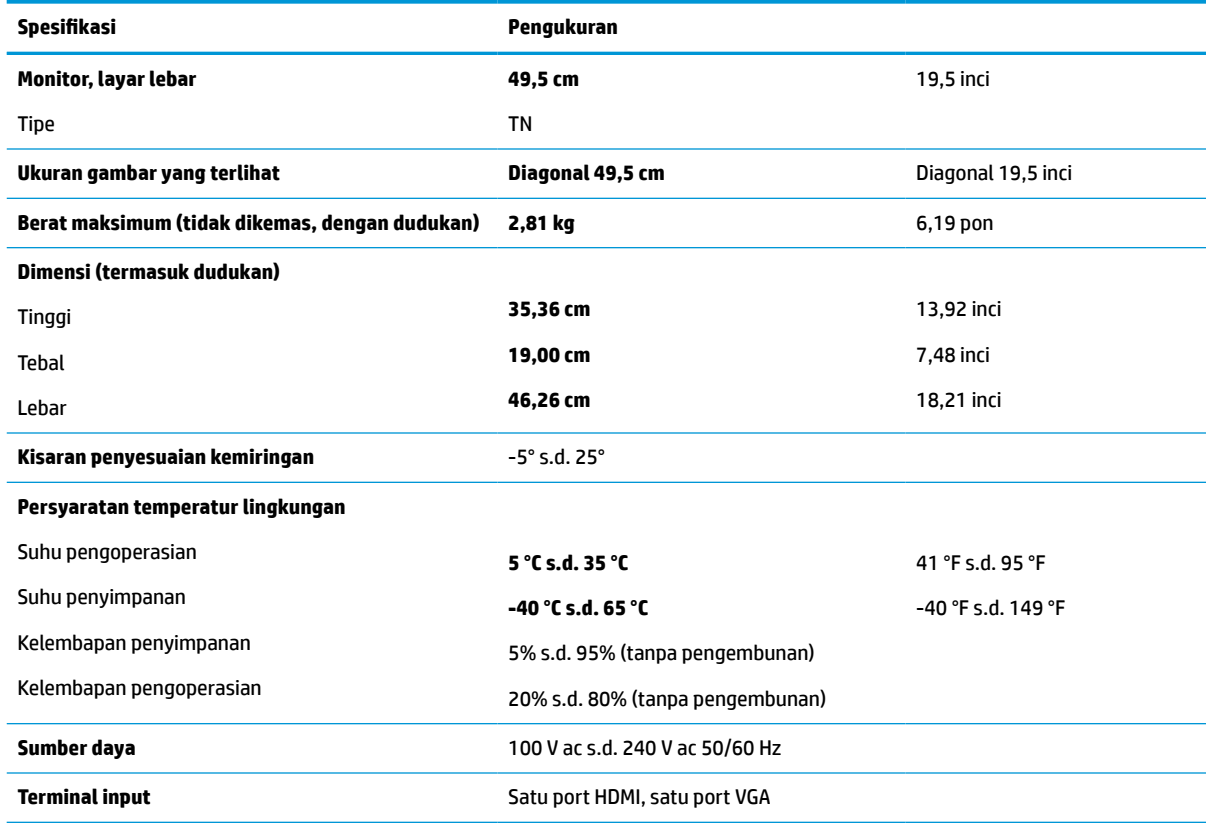

# **Spesifikasi model 47,0 cm (18,5 inci)**

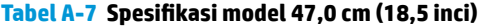

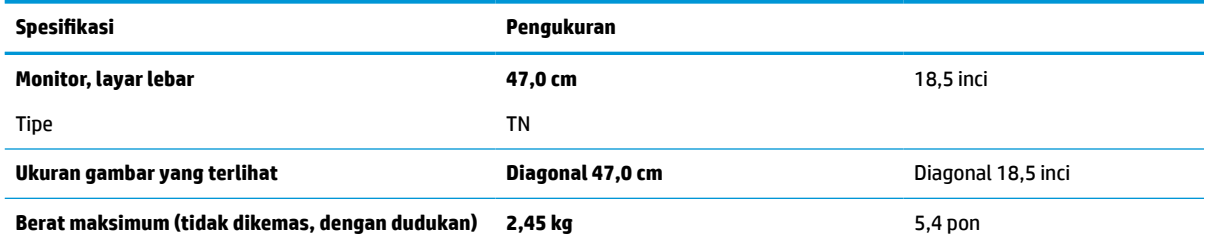

<span id="page-34-0"></span>**Tabel A-7 Spesifikasi model 47,0 cm (18,5 inci) (Lanjutan)**

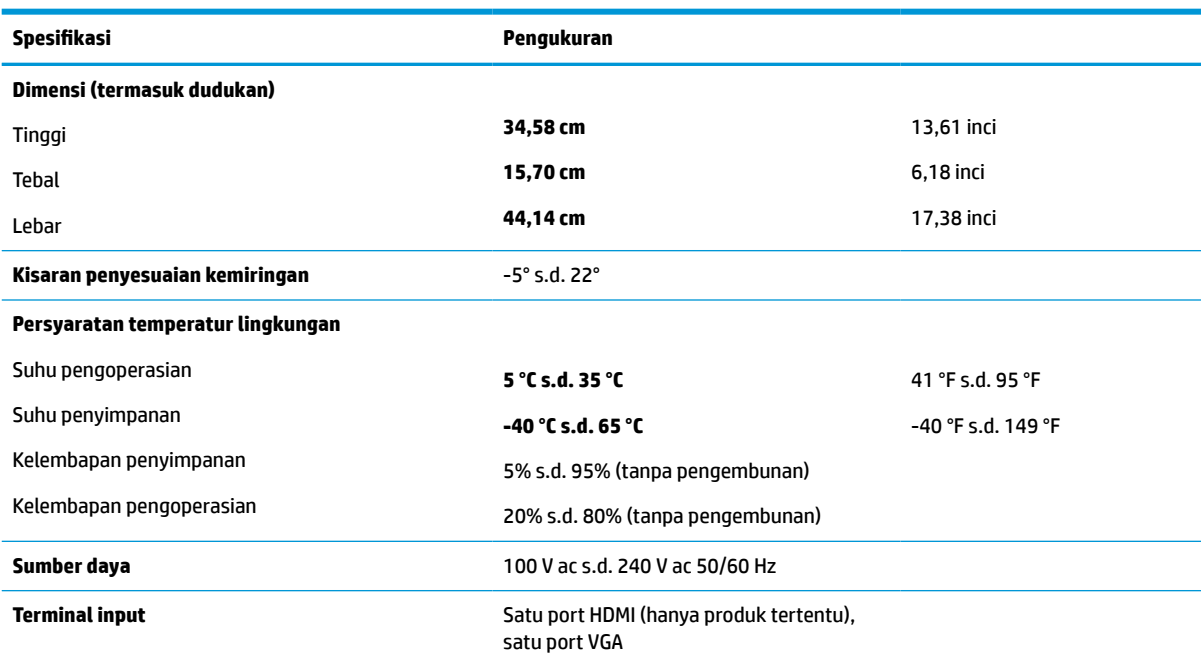

# **Resolusi layar prasetel**

Resolusi tampilan berikut ini adalah mode yang paling sering digunakan dan ditetapkan sebagai default pabrik. Monitor ini secara otomatis mengenali mode prasetel ini, dan akan menampilkan ukuran yang sesuai dan berada di tengah layar.

## **Model 68,6 cm (27,0 inci)**

#### **Tabel A-8 Resolusi layar prasetel**

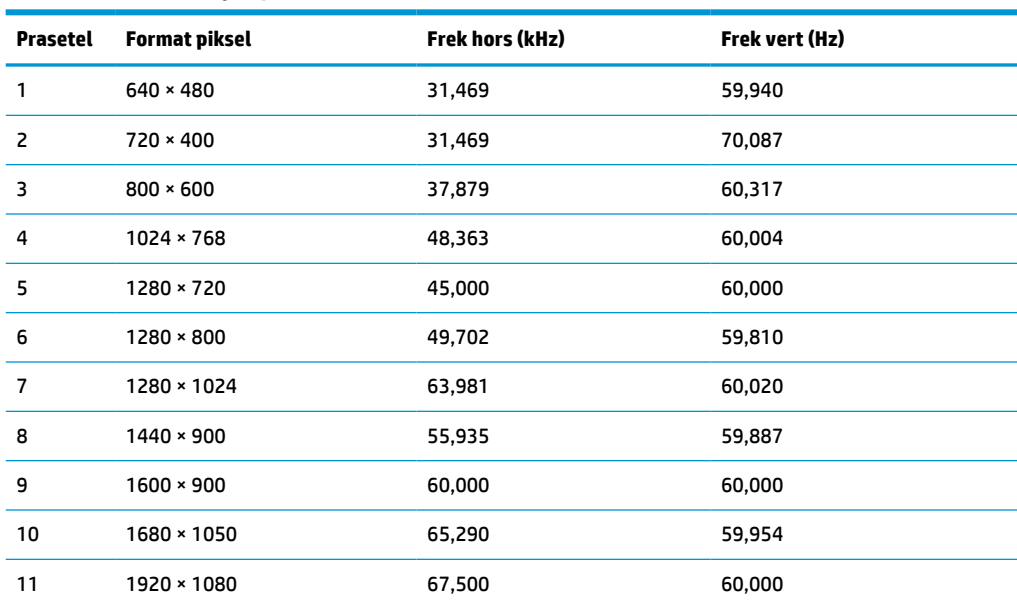

## <span id="page-35-0"></span>**Model 61,0 cm (24,0 inci)**

#### **Tabel A-9 Resolusi layar prasetel**

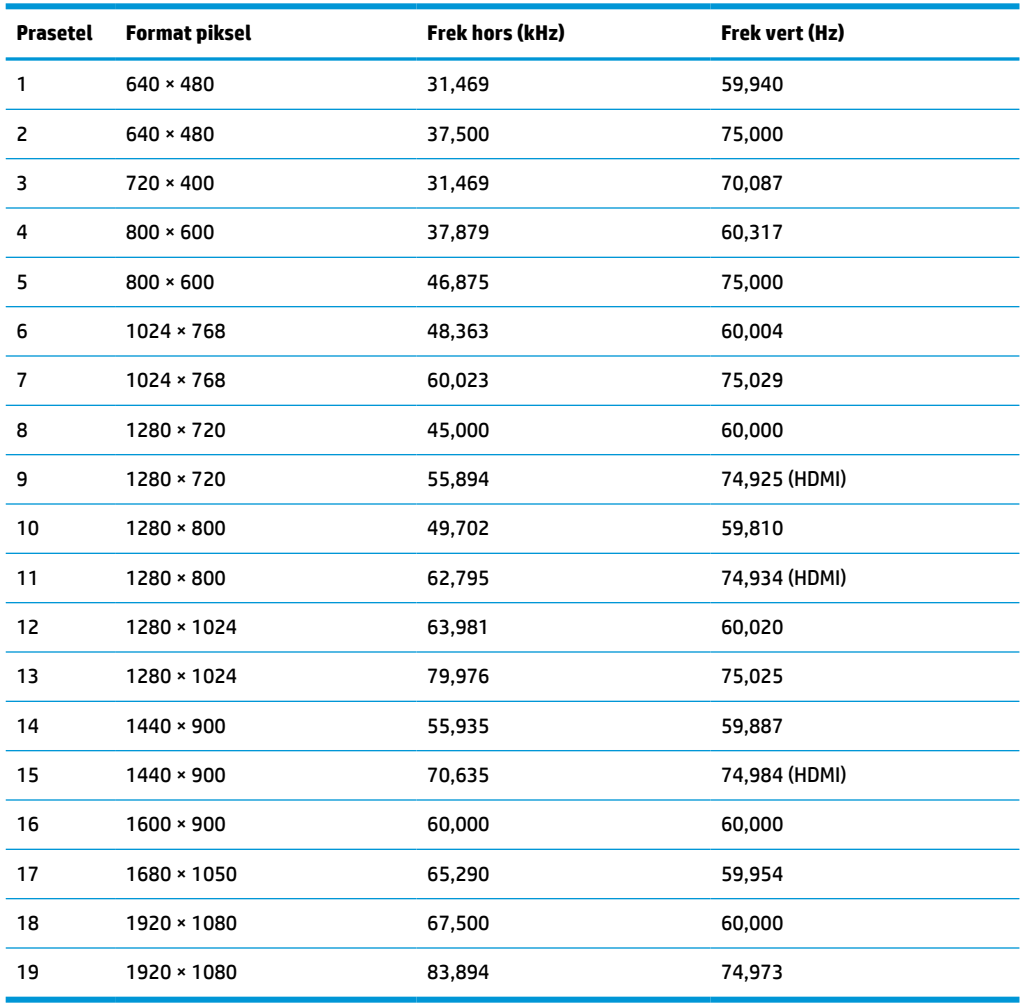

## **Model 60,5 cm (23,8 inci)**

#### **Tabel A-10 Resolusi layar prasetel**

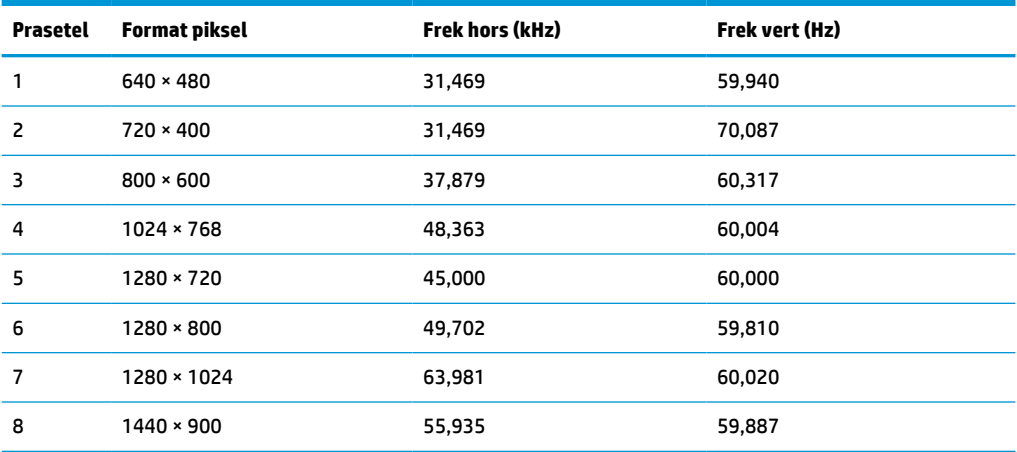

| Prasetel | Format piksel     | Frek hors (kHz) | Frek vert (Hz) |
|----------|-------------------|-----------------|----------------|
| 9        | $1600 \times 900$ | 60,000          | 60,000         |
| 10       | 1680 × 1050       | 65,290          | 59,954         |
| 11       | 1920 × 1080       | 67,500          | 60,000         |

<span id="page-36-0"></span>**Tabel A-10 Resolusi layar prasetel (Lanjutan)**

## **Model 54,6 cm (21,5 inci)**

#### **Tabel A-11 Resolusi layar prasetel**

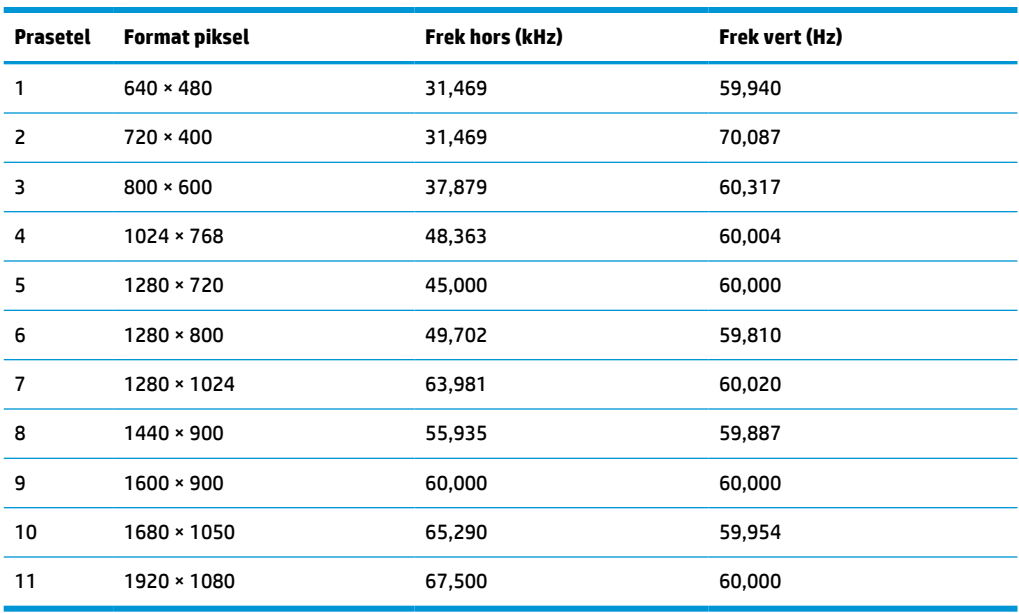

## **Model 52,6 cm (20,7 inci)**

### **Tabel A-12 Resolusi layar prasetel**

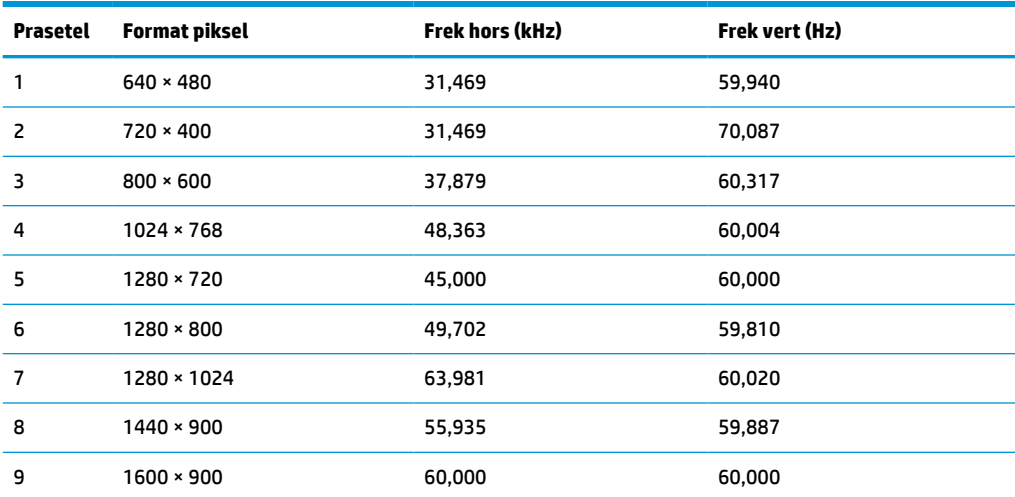

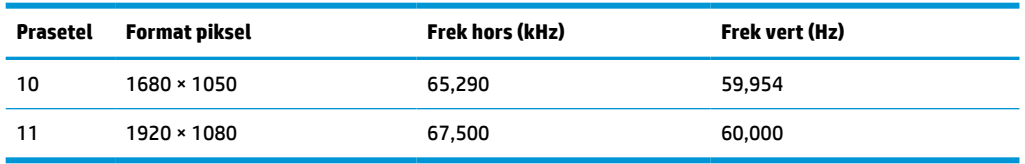

#### <span id="page-37-0"></span>**Tabel A-12 Resolusi layar prasetel (Lanjutan)**

## **Model 49,5 cm (19,5 inci)**

#### **Tabel A-13 Resolusi layar prasetel**

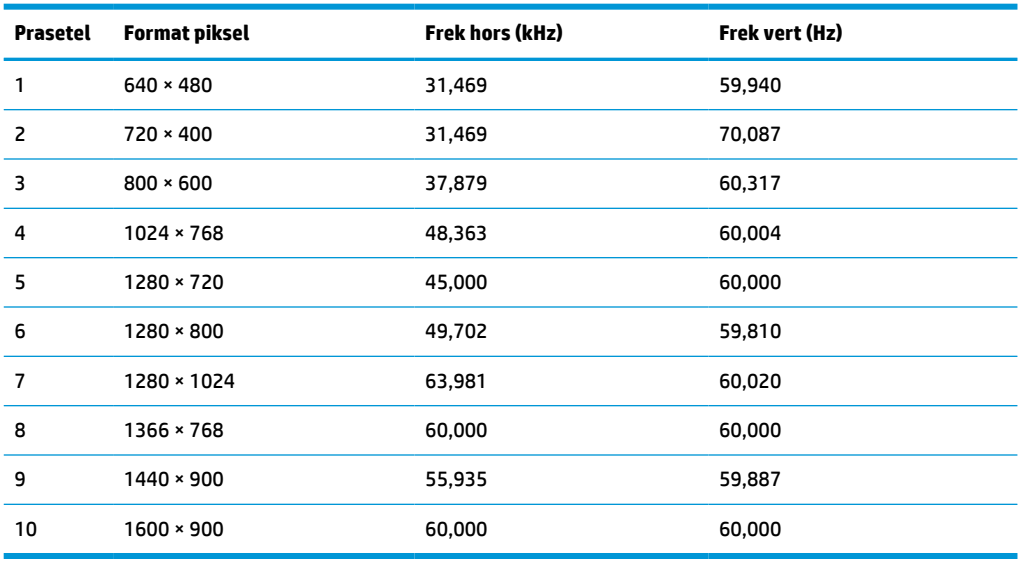

## **Model 47,0 cm (18,5 inci)**

#### **Tabel A-14 Resolusi layar prasetel**

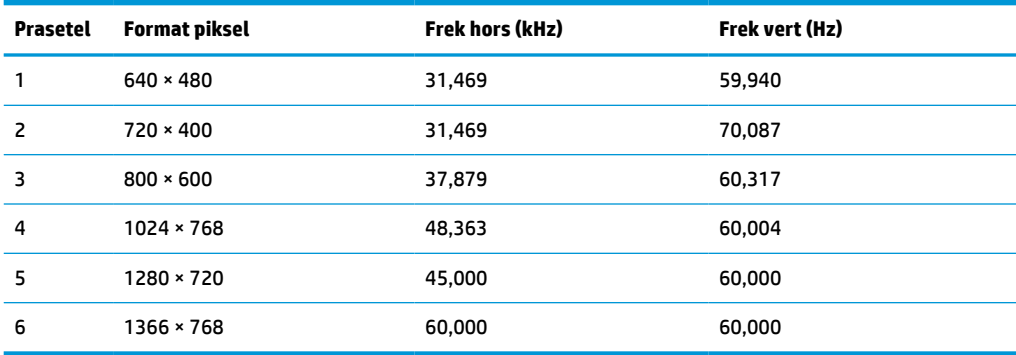

# <span id="page-38-0"></span>**Resolusi pengaturan waktu prasetel**

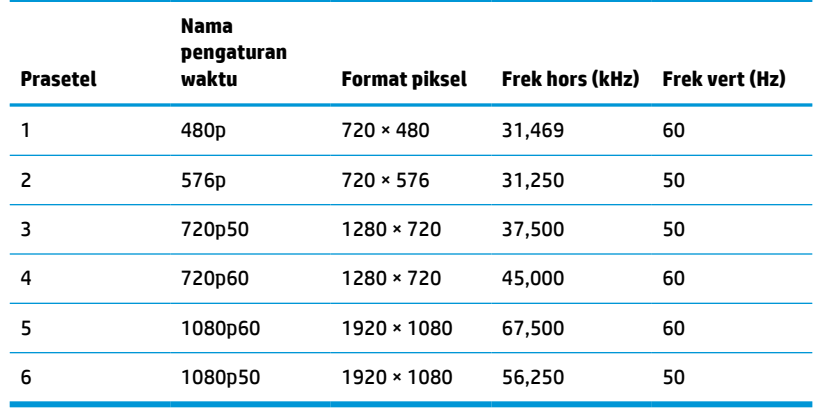

#### **Tabel A-15 Resolusi pengaturan waktu prasetel**

## **Fitur hemat energi**

Monitor mendukung kondisi hemat daya. Monitor akan memasuki status hemat daya jika sinyal sinkronisasi horizontal atau sinyal sinkronisasi vertikal tidak terdeteksi. Ketika sinyal-sinyal ini tidak terdeteksi, layar monitor menjadi kosong, lampu latar mati, dan lampu daya menyala kuning. Jika monitor berada dalam kondisi hemat daya, monitor menggunakan daya <0,5 watt. Diperlukan waktu pemanasan singkat sebelum monitor kembali ke status pengoperasian normal.

Lihat buku panduan komputer untuk petunjuk mengenai cara mengatur mode hemat energi (terkadang disebut fitur manajemen daya).

**<sup>2</sup> CATATAN:** Fitur hemat daya hanya berfungsi jika monitor terhubung ke komputer yang memiliki fitur hemat energi.

Dengan memilih pengaturan dalam utilitas Pengatur Waktu Tidur monitor, Anda juga dapat mengatur program monitor untuk memulai status hemat daya pada waktu yang telah ditentukan. Ketika utilitas Pengatur Waktu Tidur monitor mulai masuk ke status hemat daya, lampu daya akan berkedip kuning.

# <span id="page-39-0"></span>**B Aksesibilitas**

# **HP dan aksesibilitas**

Karena HP bekerja untuk menjalin keragaman, inklusi, dan pekerjaan/kehidupan ke dalam jalinan perusahaan, semuanya tercermin dalam semua tindakan HP. HP berupaya untuk menciptakan lingkungan yang inklusif dan berfokus untuk menghubungkan orang dengan kekuatan teknologi di seluruh dunia.

## **Menemukan alat bantu teknologi yang Anda butuhkan**

Teknologi dapat mengeluarkan seluruh potensi Anda sebagai manusia. Teknologi bantu akan menghilangkan hambatan dan membantu Anda menciptakan independensi di rumah, di kantor, dan dalam lingkungan masyarakat. Teknologi bantu membantu meningkatkan, mengelola, dan meningkatkan kemampuan fungsi teknologi informasi dan elektronik. Untuk informasi lebih lanjut, lihat [Menemukan teknologi bantu terbaik](#page-40-0)  [pada hal. 33](#page-40-0).

## **Komitmen HP**

HP berkomitmen untuk menyediakan produk dan layanan yang dapat diakses oleh penyandang disabilitas. Komitmen ini mendukung tujuan keberagaman perusahaan dan membantu memastikan bahwa teknologi kita bermanfaat bagi semua orang.

Target HP adalah untuk merancang, membuat, dan memasarkan produk dan layanan yang dapat digunakan secara efektif oleh siapa saja, termasuk penyandang disabilitas, baik dengan kemampuan sendiri maupun dengan bantuan alat pendukung yang sesuai.

Untuk mewujudkan tujuan tersebut, Kebijakan Alat Bantu ini menetapkan tujuh tujuan utama yang memandu tindakan HP. Semua manajer dan karyawan HP diharapkan dapat mendukung tujuan ini dan implementasinya sesuai dengan peran dan tanggung jawab mereka:

- Meningkatkan kesadaran terhadap masalah aksesibilitas di dalam HP, dan menyediakan pelatihan yang dibutuhkan karyawan untuk merancang, membuat, memasarkan, dan menghadirkan produk dan layanan yang mudah diakses.
- Mengembangkan panduan aksesibilitas untuk produk dan layanan, dan memberikan tanggung jawab kepada kelompok pengembangan produk untuk mengimplementasikan panduan ini jika memungkinkan secara kompetitif, teknis, dan ekonomis.
- Melibatkan penyandang disabilitas dalam mengembangkan panduan aksesibilitas dalam merancang dan menguji produk dan layanan.
- Mendokumentasikan fitur-fitur aksesibilitas dan mempublikasikan informasi tentang produk dan layanan HP dalam bentuk yang mudah diakses.
- Menjalin hubungan dengan penyedia solusi dan teknologi bantu terkemuka.
- Mendukung riset dan pengembangan internal dan eksternal yang akan menyempurnakan teknologi bantu yang relevan dengan produk dan layanan HP.
- Mendukung dan berkontribusi terhadap standar dan panduan industri untuk aksesibilitas.

## <span id="page-40-0"></span>**Asosiasi Internasional untuk Profesional Aksesibilitas (IAAP)**

IAAP adalah asosiasi nirlaba yang berfokus untuk memajukan profesi aksesibilitas melalui jaringan, pendidikan, dan sertifikasi. Tujuannya adalah untuk membantu profesional aksesibilitas dalam mengembangkan dan memajukan karier mereka dan untuk lebih mendukung organisasi dalam mengintegrasikan aksesibilitas ke dalam produk dan infrastruktur mereka.

HP adalah anggota pendiri, dan HP bergabung untuk berpartisipasi dengan organisasi lainnya untuk memajukan bidang aksesibilitas. Komitmen ini mendukung aksesibilitas HP dalam merancang, membuat, dan memasarkan produk dan layanan yang dapat digunakan secara efektif oleh penyandang disabilitas.

IAAP akan menjadikan profesi kuat dengan menghubungkan perorangan, pelajar, dan organisasi secara global untuk saling belajar satu sama lain. Jika Anda tertarik untuk belajar lebih lanjut, kunjungi <http://www.accessibilityassociation.org> untuk bergabung dalam komunitas online, mendaftar buletin, dan mempelajari tentang opsi keanggotaan.

## **Menemukan teknologi bantu terbaik**

Semua orang, termasuk penyandang disabilitas atau keterbatasan yang berhubungan dengan usia, harus dapat berkomunikasi, mengekspresikan diri mereka, dan terhubung dengan dunia menggunakan teknologi. HP berkomitmen untuk meningkatkan kesadaran aksesibilitas di dalam lingkup HP dan dengan pelanggan dan mitra kami. Apakah itu font besar yang mudah ditangkap mata, pengenalan suara yang mengistirahatkan kedua tangan Anda, atau teknologi bantu lainnya untuk membantu Anda dalam situasi tertentu—beragam teknologi bantu menjadikan produk HP lebih mudah digunakan. Bagaimana caranya memilih?

#### **Menilai kebutuhan Anda**

Teknologi dapat mengeluarkan seluruh potensi Anda. Teknologi bantu akan menghilangkan hambatan dan membantu Anda menciptakan independensi di rumah, di kantor, dan dalam lingkungan masyarakat. Teknologi bantu (AT) membantu meningkatkan, mengelola, dan meningkatkan kemampuan fungsi elektronik dan teknologi informasi.

Anda dapat memilih dari banyak produk AT. Penilaian AT Anda harus memungkinkan Anda untuk mengevaluasi beberapa produk, menjawab pertanyaan Anda, serta memfasilitasi pilihan Anda untuk solusi terbaik dalam situasi Anda. Anda akan menemukan bahwa profesional yang berkualifikasi untuk melakukan penilaian AT berasal dari banyak bidang, di antaranya mereka yang memegang lisensi atau sertifikat di bidang terapi, terapi okupasional, patologi wicara/bahasa, dan bidang keahlian lainnya. Sementara yang lainnya, kendati tidak memiliki sertifikat atau lisensi, juga dapat memberikan informasi evaluasi. Anda dapat menanyakan tentang pengalaman, keahlian, dan tarif orang yang dimaksud untuk menentukan apakah mereka sesuai dengan kebutuhan Anda.

#### **Aksesibilitas untuk produk HP**

Tautan berikut menyediakan informasi tentang fitur-fitur aksesibilitas dan teknologi bantuan, jika sesuai, yang disertakan dalam berbagai produk HP. Sumber daya ini akan membantu Anda memilih fitur teknologi bantuan tertentu serta produk yang paling tepat untuk situasi Anda.

- [HP Elite x3–Opsi Aksesibilitas \(Windows 10 Mobile\)](http://support.hp.com/us-en/document/c05227029)
- [HP PC–Opsi Aksesibilitas Windows 7](http://support.hp.com/us-en/document/c03543992)
- [HP PC–Opsi Aksesibilitas Windows 8](http://support.hp.com/us-en/document/c03672465)
- [HP PC–Opsi Aksesibilitas Windows 10](http://support.hp.com/us-en/document/c04763942)
- [Tablet HP Slate 7–Mengaktifkan Fitur Aksesibilitas pada Tablet HP Anda \(Android 4.1/Jelly Bean\)](http://support.hp.com/us-en/document/c03678316)
- [PC HP SlateBook–Mengaktifkan Fitur Aksesibilitas \(Android 4.3, 4.2/Jelly Bean\)](http://support.hp.com/us-en/document/c03790408)
- <span id="page-41-0"></span>● [PC HP Chromebook–Mengaktifkan Fitur Aksesibilitas pada HP Chromebook atau Chromebox Anda \(OS](https://support.google.com/chromebook/answer/177893?hl=en&ref_topic=9016892)  [Chrome\)](https://support.google.com/chromebook/answer/177893?hl=en&ref_topic=9016892)
- [HP Shopping–periferal untuk produk HP](http://store.hp.com/us/en/ContentView?eSpotName=Accessories&storeId=10151&langId=-1&catalogId=10051)

Jika Anda memerlukan dukungan tambahan dengan fitur aksesibilitas pada produk HP Anda, lihat [Menghubungi bagian dukungan pada hal. 36](#page-43-0).

Tautan tambahan ke mitra dan pemasok eksternal yang dapat memberikan bantuan tambahan:

- [Informasi Aksesibilitas Microsoft \(Windows 7, Windows 8, Windows 10, Microsoft Office\)](http://www.microsoft.com/enable)
- [Informasi aksesibilitas Produk Google \(Android, Chrome, Aplikasi Google\)](https://www.google.com/accessibility/)
- [Teknologi Bantu yang diurutkan berdasarkan jenis gangguan](http://www8.hp.com/us/en/hp-information/accessibility-aging/at-product-impairment.html)
- [Asosiasi Industri Teknologi Bantu \(ATIA\)](http://www.atia.org/)

## **Standar dan undang-undang**

## **Standar**

Bab 508 dari standar Peraturan Akuisisi Federal (FAR) dibuat oleh Dewan Akses AS untuk mengatur akses ke teknologi informasi dan komunikasi (ICT) bagi penyandang disabilitas fisik, sensorik, atau kognitif. Standar tersebut memuat kriteria teknis yang spesifik untuk berbagai jenis teknologi, serta persyaratan berbasis kinerja yang difokuskan pada kemampuan fungsional dari produk yang tercakup. Kriteria spesifik mencakup aplikasi perangkat lunak dan sistem operasi, informasi dan aplikasi berbasis web, komputer, produk telekomunikasi, video dan multimedia, serta produk tertutup yang bekerja mandiri.

#### **Mandat 376 – EN 301 549**

Standar EN 301 549 dibuat oleh Uni Eropa dalam Mandat 376 sebagai landasan untuk alat bantu online untuk pengadaan publik produk ICT. Standar tersebut menetapkan persyaratan aksesibilitas fungsional yang berlaku bagi produk dan layanan ICT, bersama dengan uraian prosedur pengujian dan metodologi evaluasi untuk masing-masing persyaratan aksesibilitas.

#### **Panduan Aksesibilitas Konten Web (WCAG)**

Panduan Aksesibilitas Konten Web (WCAG) dari Inisiatif Aksesibilitas Web (WAI) W3C membantu para perancang dan pengembang web untuk membuat situs yang lebih memenuhi kebutuhan penyandang disabilitas atau keterbatasan yang berhubungan dengan usia. WCAG memajukan aksesibilitas di berbagai konten web (teks, gambar, audio, dan video) dan aplikasi web. WCAG dapat diuji secara presisi, mudah dipahami dan digunakan, serta memberikan fleksibilitas bagi para pengembang web untuk berinovasi. WCAG 2.0 juga telah disetujui sebagai **ISO/IEC 40500:2012.** 

WCAG secara spesifik difokuskan pada hambatan untuk mengakses web yang dialami oleh penyandang disabilitas visual, auditori, fisik, kognitif, dan neurologis, dan oleh pengguna web berusia lanjut yang memiliki kebutuhan aksesibilitas. WCAG 2.0 menyediakan karakteristik konten yang dapat diakses:

- **Dapat dirasakan** (misalnya, dengan menetapkan alternatif teks untuk gambar, keterangan untuk audio, adaptabilitas presentasi, dan kontras warna)
- **Dapat dioperasikan** (dengan menetapkan akses keyboard, kontras warna, waktu input, menghindari penyitaan, dan kemudahan navigasi)
- **Dapat dipahami** (dengan menetapkan keterbacaan, prediktabilitas, dan bantuan input)
- **Kuat** (misalnya dengan menetapkan kompatibilitas dengan teknologi bantu)

## <span id="page-42-0"></span>**Undang-undang dan regulasi**

Aksesibilitas TI dan informasi telah menjadi bidang perundang-undangan yang semakin penting. Tautan berikut memberikan informasi mengenai undang-undang, peraturan, dan standar penting.

- [Amerika Serikat](http://www8.hp.com/us/en/hp-information/accessibility-aging/legislation-regulation.html#united-states)
- [Kanada](http://www8.hp.com/us/en/hp-information/accessibility-aging/legislation-regulation.html#canada)
- **[Eropa](http://www8.hp.com/us/en/hp-information/accessibility-aging/legislation-regulation.html#europe)**
- **[Australia](http://www8.hp.com/us/en/hp-information/accessibility-aging/legislation-regulation.html#australia)**
- [Seluruh Dunia](http://www8.hp.com/us/en/hp-information/accessibility-aging/legislation-regulation.html#worldwide)

## **Sumber daya dan tautan aksesibilitas yang bermanfaat**

Organisasi berikut dapat menjadi sumber daya yang baik untuk informasi mengenai disabilitas dan keterbatasan yang berhubungan dengan usia.

**<sup>2</sup> CATATAN:** Daftar ini masih belum lengkap. Organisasi ini dicantumkan untuk keperluan informasi semata. HP tidak bertanggung jawab atas informasi atau kontak yang mungkin Anda peroleh di Internet. Daftar di halaman ini tidak menunjukkan dukungan HP.

### **Organisasi**

- Asosiasi Amerika untuk Penyandang Disabilitas (AAPD)
- Asosiasi Program Undang-Undang Teknologi Bantu (ATAP)
- Asosiasi Tuna Rungu Amerika (HLAA)
- Pusat Pelatihan dan Bantuan Teknis Teknologi Informasi (ITTATC)
- **Lighthouse International**
- Asosiasi Tuna Rungu Nasional
- **Federasi Tuna Netra Nasional**
- Perhimpunan Rekayasa Rehabilitasi & Teknologi Bantu Amerika Utara (RESNA)
- Telecommunications for the Deaf and Hard of Hearing, Inc. (TDI)
- Inisiatif Aksesibilitas Web W3C (WAI)

### **Institusi pendidikan**

- California State University, Northridge, Pusat Disabilitas (CSUN)
- **University of Wisconsin Madison, Trace Center**
- **Program akomodasi komputer University of Minnesota**

### **Sumber-sumber disabilitas lainnya**

- Program Bantuan Teknis ADA (Undang-Undang Warga Amerika Penyandang Disabilitas)
- Jaringan Bisnis dan Disabilitas Global ILO
- EnableMart
- <span id="page-43-0"></span>● Forum Disabilitas Eropa
- Jaringan Akomodasi Kerja
- **Microsoft Enable**

## **Tautan HP**

[Format web kontak kami](https://h41268.www4.hp.com/live/index.aspx?qid=11387) [Panduan kenyamanan dan keselamatan HP](http://www8.hp.com/us/en/hp-information/ergo/index.html) [Penjualan sektor publik HP](https://government.hp.com/)

# **Menghubungi bagian dukungan**

**EX CATATAN:** Dukungan hanya dalam bahasa Inggris.

- Pelanggan yang tuna rungu atau memiliki pendengaran lemah yang memiliki pertanyaan seputar dukungan teknis atau aksesibilitas produk HP:
	- Gunakan TRS/VRS/WebCapTel untuk menghubungi (877) 656-7058 Senin sampai Jumat, 06.00 sampai 21.00 Waktu Pegunungan.
- Pelanggan penyandang disabilitas lainnya atau keterbatasan yang berhubungan dengan usia yang memiliki pertanyaan seputar dukungan teknis atau aksesibilitas produk HP, silakan pilih salah satu opsi berikut:
	- Hubungi (888) 259-5707 Senin sampai Jumat, 06.00 sampai 21.00 Waktu Pegunungan.
	- Lengkapi [formulir Kontak untuk penyandang disabilitas atau keterbatasan yang berhubungan](https://h41268.www4.hp.com/live/index.aspx?qid=11387) [dengan usia.](https://h41268.www4.hp.com/live/index.aspx?qid=11387)